# **Precision 7560**

Configurazione e specifiche

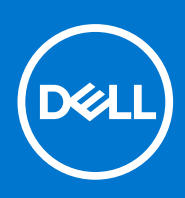

**Modello normativo: P93F Tipo normativo: P93F002 Luglio 2021 Rev. A01**

### Messaggi di N.B., Attenzione e Avvertenza

**N.B.:** un messaggio N.B. (Nota Bene) indica informazioni importanti che contribuiscono a migliorare l'utilizzo del prodotto.

**ATTENZIONE: un messaggio di ATTENZIONE evidenzia la possibilità che si verifichi un danno all'hardware o una perdita di dati ed indica come evitare il problema.**

**AVVERTENZA: un messaggio di AVVERTENZA evidenzia un potenziale rischio di danni alla proprietà, lesioni personali o morte.**

© 2021 Dell Inc. o sue società controllate. Tutti i diritti riservati. Dell, EMC e altri marchi sono marchi commerciali di Dell Inc. o di sue società controllate. Altri marchi possono essere marchi dei rispettivi proprietari.

# Sommario

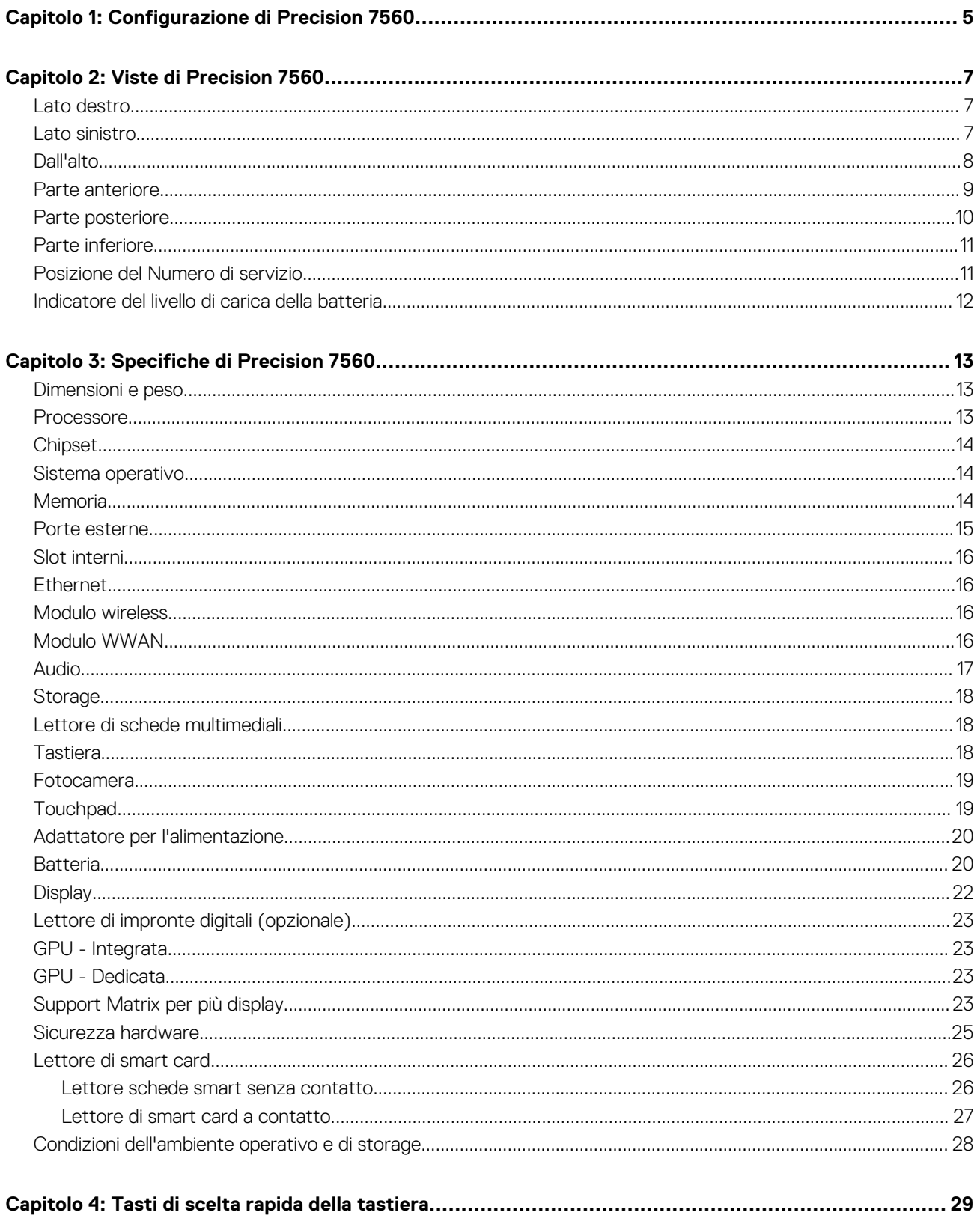

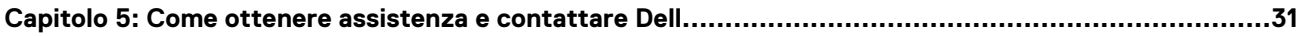

# **Configurazione di Precision 7560**

**1**

<span id="page-4-0"></span>(i) **N.B.:** Le immagini contenute in questo documento possono differire a seconda della configurazione ordinata.

1. Collegare l'adattatore per l'alimentazione e premere il pulsante di accensione.

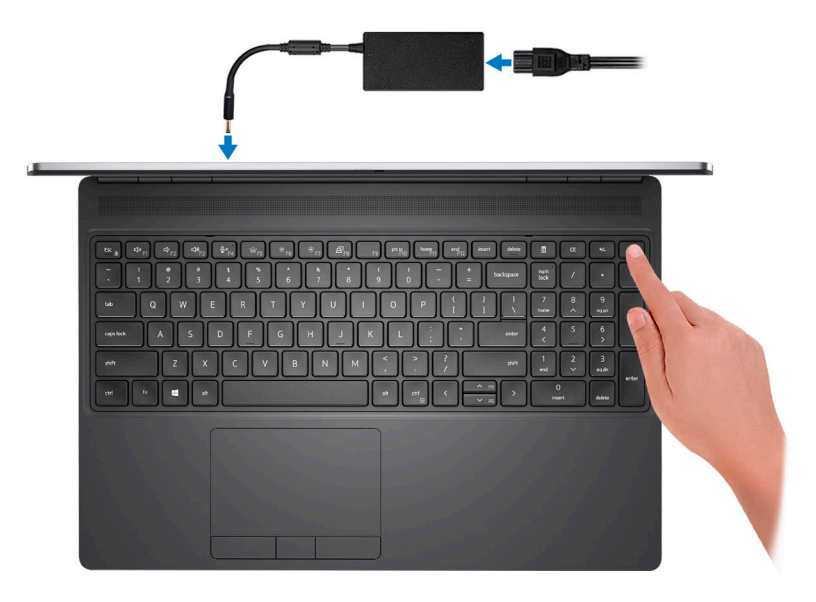

**N.B.:** Per conservare autonomia, la batteria potrebbe entrare in modalità di risparmio di energia. Collegare l'adattatore per l'alimentazione e premere il pulsante di accensione per accendere il computer.

2. Completare l'installazione del sistema operativo.

#### **Per Ubuntu:**

Seguire le istruzioni visualizzate sul display per completare la configurazione. Per ulteriorii informazioni su installazione e configurazione di Ubuntu, consultare gli articoli della Knowledge Base [SLN151664](https://www.dell.com/support/article/sln151664/) e [SLN151748](https://www.dell.com/support/article/sln151748/) all'indirizzo [www.dell.com/support.](https://www.dell.com/support)

#### **Per Windows:**

Seguire le istruzioni visualizzate sul display per completare la configurazione. Durante la configurazione, Dell consiglia di:

- Connettersi a una rete per gli aggiornamenti di Windows.
	- **(i)** N.B.: Se si sta effettuando la connessione a una rete wireless fili protetta, immettere la password per l'accesso alla rete wireless quando richiesto.
- Quando si è collegati a Internet, creare oppure accedere con un account Microsoft. Se non si è connessi a Internet, creare un account offline.
- Nella schermata **Supporto e protezione**, immettere le informazioni di contatto.
- 3. Individuare e utilizzare le app Dell dal menu Start di Windows (consigliato).

#### **Tabella 1. Individuare le applicazioni di Dell**

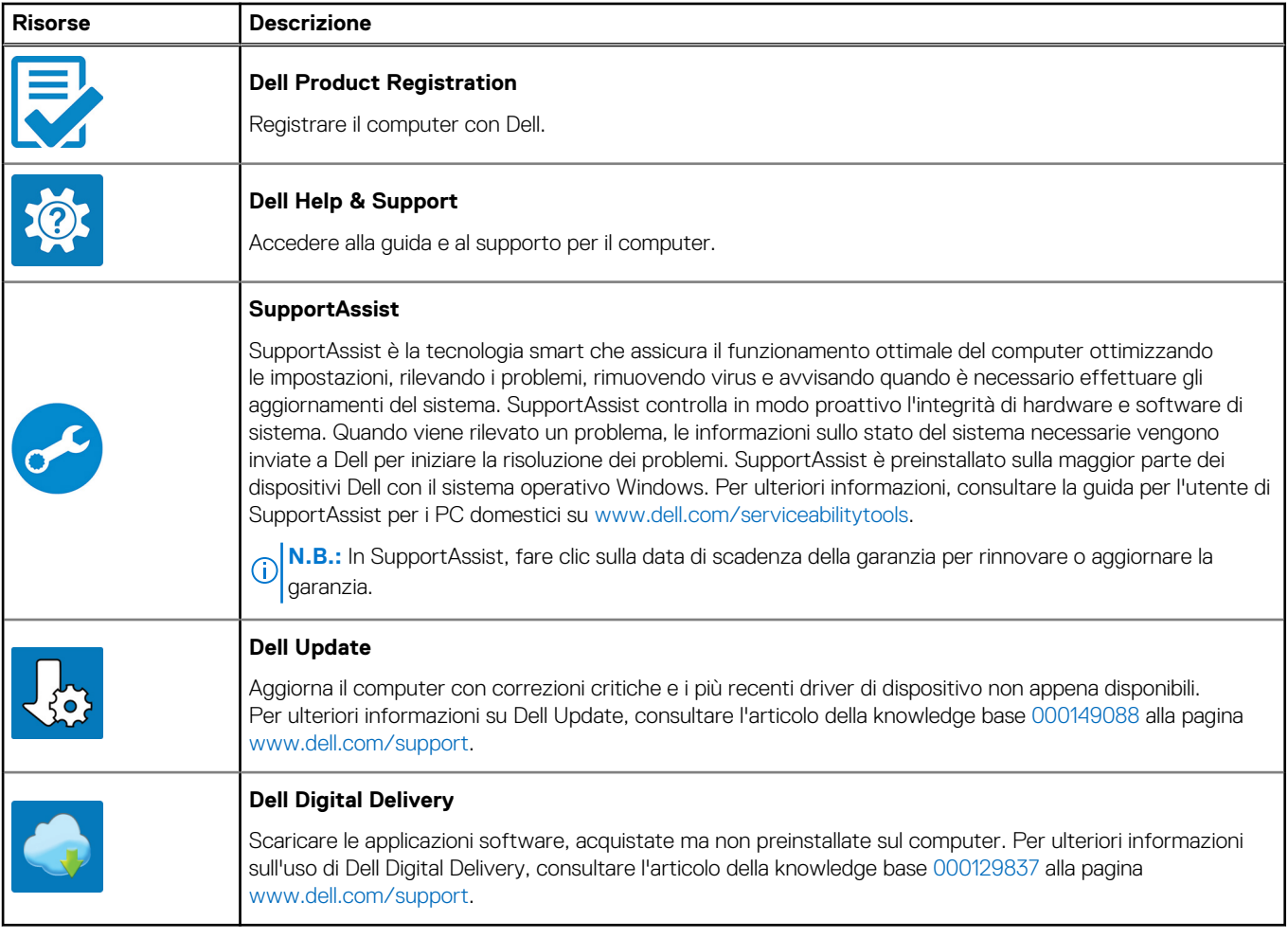

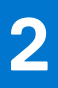

# **Viste di Precision 7560**

### <span id="page-6-0"></span>**Lato destro**

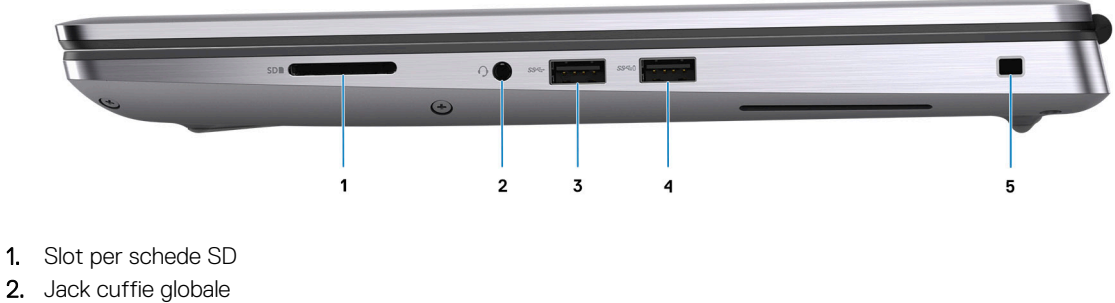

- 
- 3. Porta USB 3.2 Gen 1 Type-A
- 4. Porta USB 3.2 Gen 1 Type-A con PowerShare
- 5. Slot per lucchetto Wedge

### **Lato sinistro**

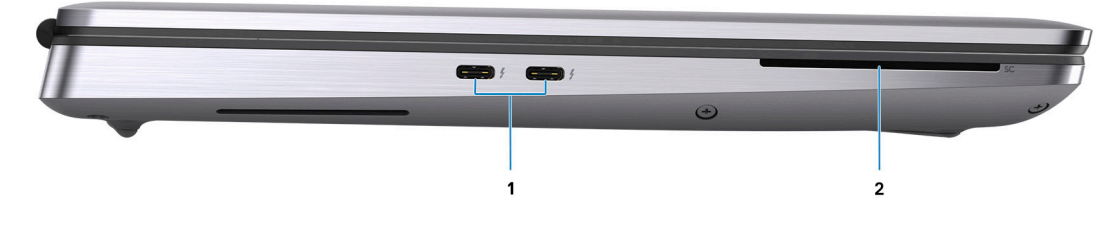

- 1. 2 porte USB 3.2 Gen 2 Type-C Thunderbolt 4
- 2. Lettore di smart card (opzionale)

### <span id="page-7-0"></span>**Dall'alto**

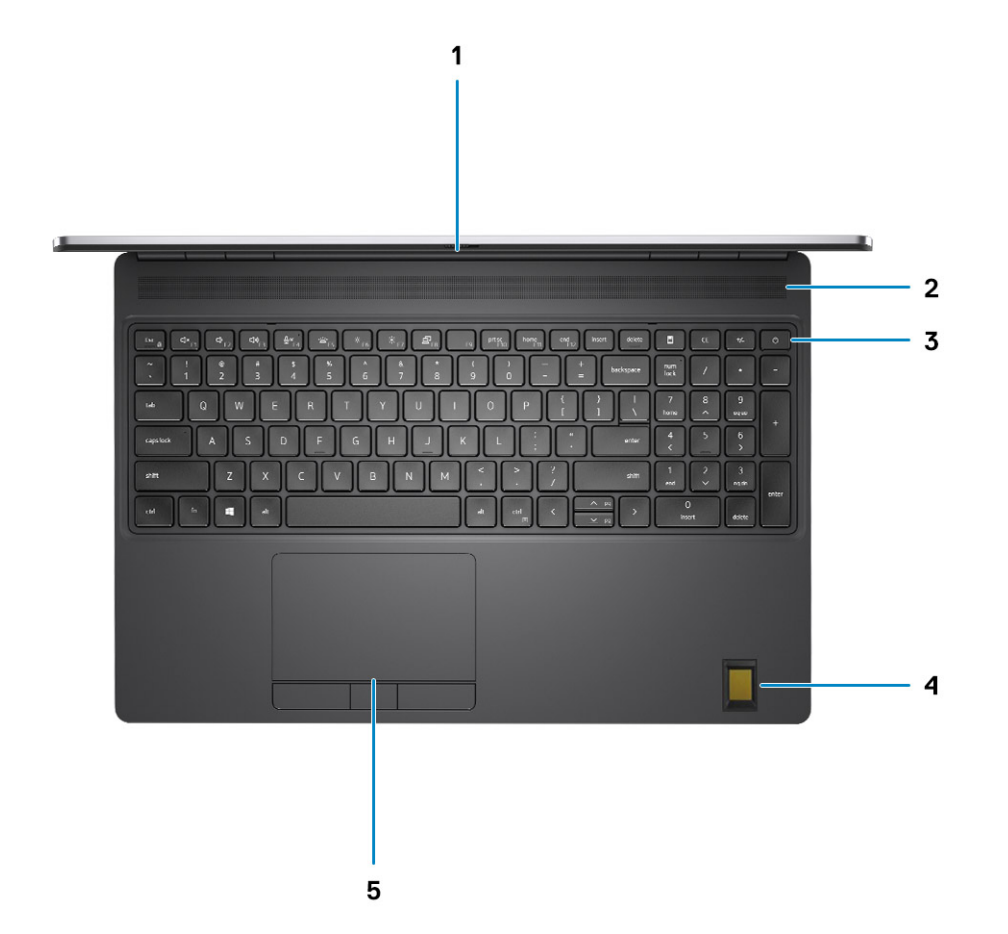

- 1. Otturatore fotocamera
- 2. Altoparlante
- 3. Pulsante di accensione con lettore di impronte digitali opzionale
- 4. Poggiapolsi con lettore di impronte digitali FIPS opzionale
- 5. Touchpad

### <span id="page-8-0"></span>**Parte anteriore**

### Vista anteriore con fotocamera RGB

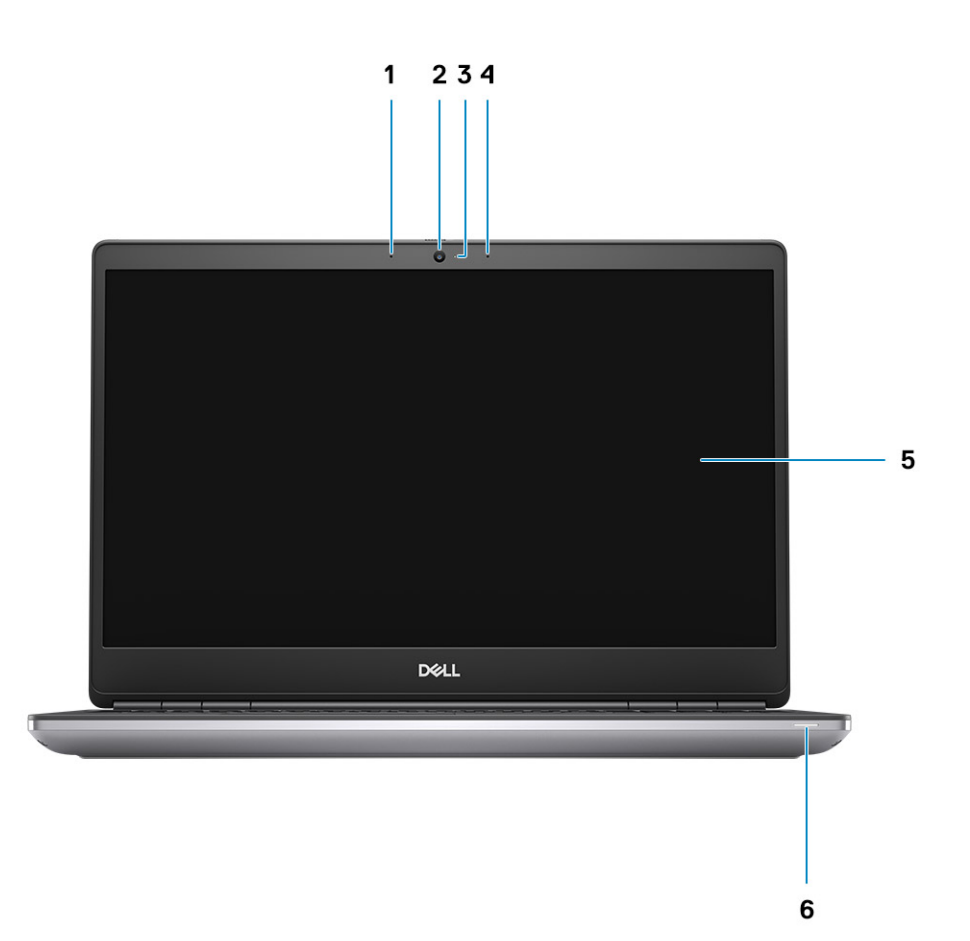

- 1. Microfono
- 2. Fotocamera
- 3. Indicatore di stato della fotocamera
- 4. Microfono
- 5. Display
- 6. Indicatore dello stato della batteria/Indicatore di stato della diagnostica

### <span id="page-9-0"></span>Vista anteriore con fotocamera IR

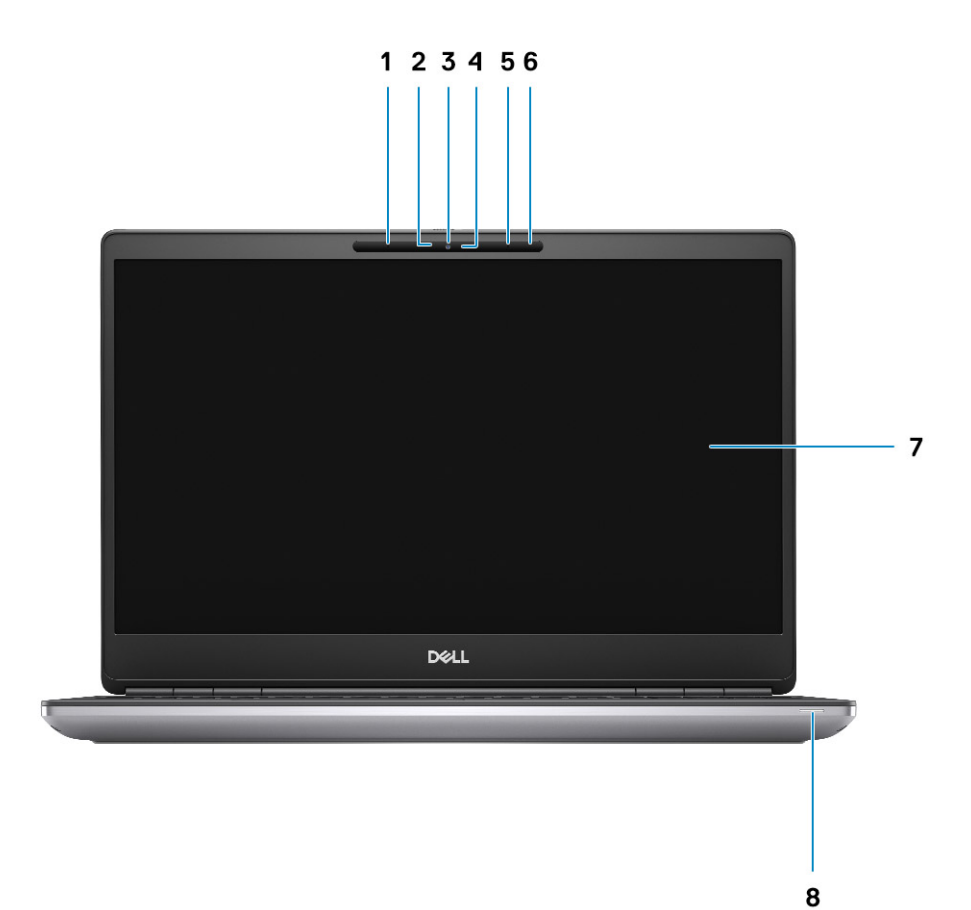

- 1. Microfono
- 2. Specifiche della fotocamera IR
- 3. Fotocamera
- 4. Indicatore di stato della fotocamera
- 5. Microfono
- 6. Sensore di prossimità
- 7. Display
- 8. Indicatore dello stato della batteria/Indicatore di stato della diagnostica

### **Parte posteriore**

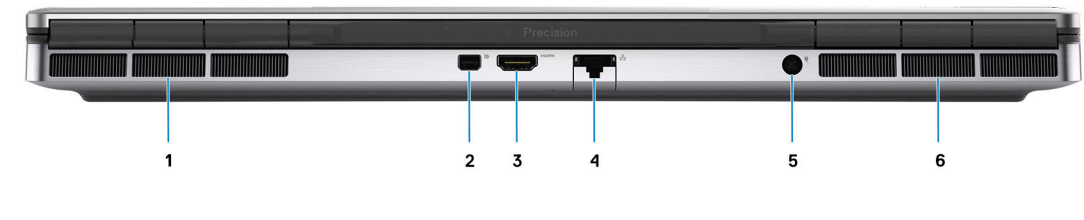

- 1. Presa d'aria
- 2. Mini DisplayPort 1.4
- 3. Porta HDMI 2.1
- <span id="page-10-0"></span>4. Porta Ethernet RJ45
- 5. Porta adattatore per l'alimentazione
- 6. Presa d'aria

### **Parte inferiore**

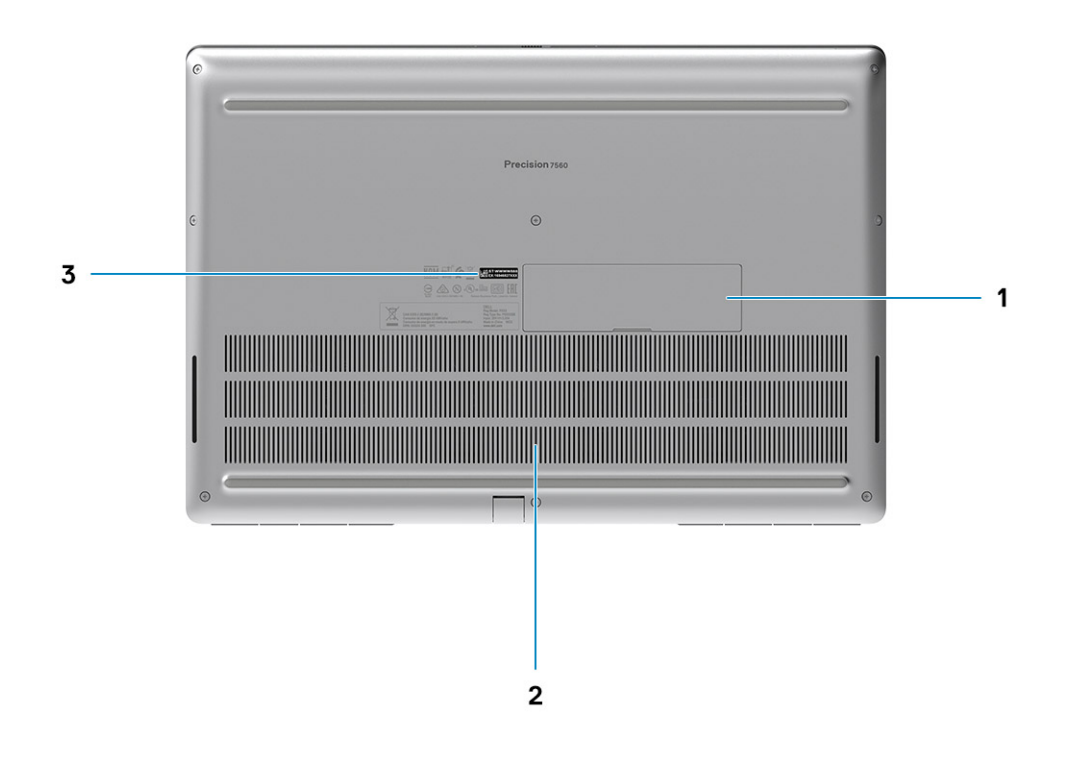

- 1. Porta dell'unità SSD (opzionale)
- 2. Prese d'aria
- 3. Etichetta Codice di matricola

### **Posizione del Numero di servizio**

Il Numero di servizio è un identificatore alfanumerico univoco che consente ai tecnici dell'assistenza di Dell di identificare i componenti hardware del computer e accedere alle informazioni sulla garanzia.

<span id="page-11-0"></span>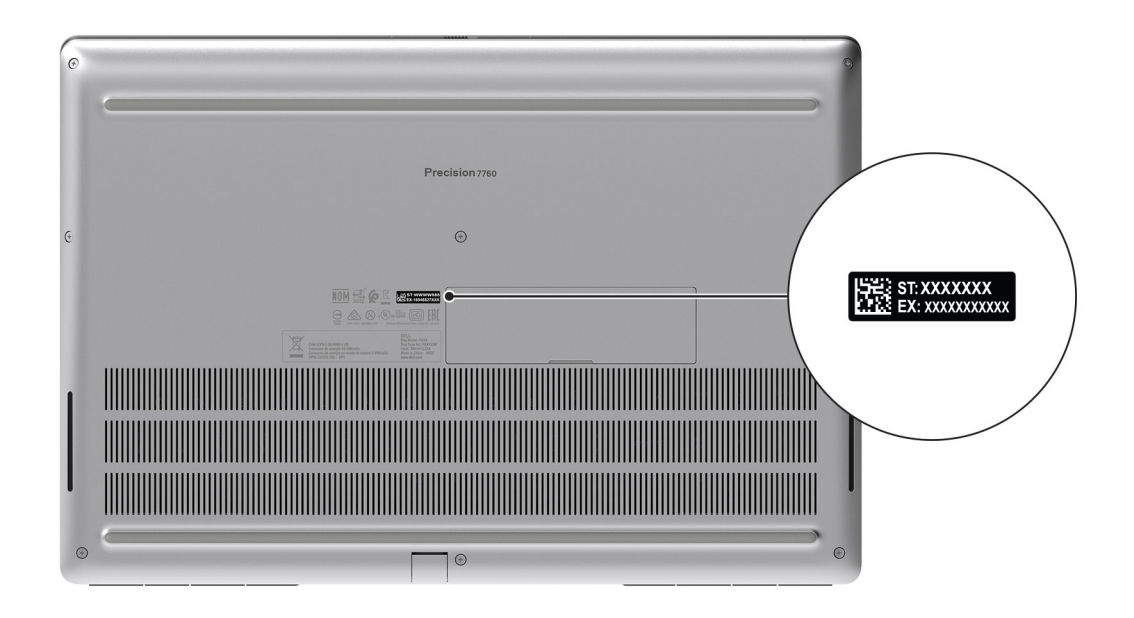

### **Indicatore del livello di carica della batteria**

La seguente tabella elenca il comportamento della carica della batteria e dell'indicatore di stato di Precision 7560.

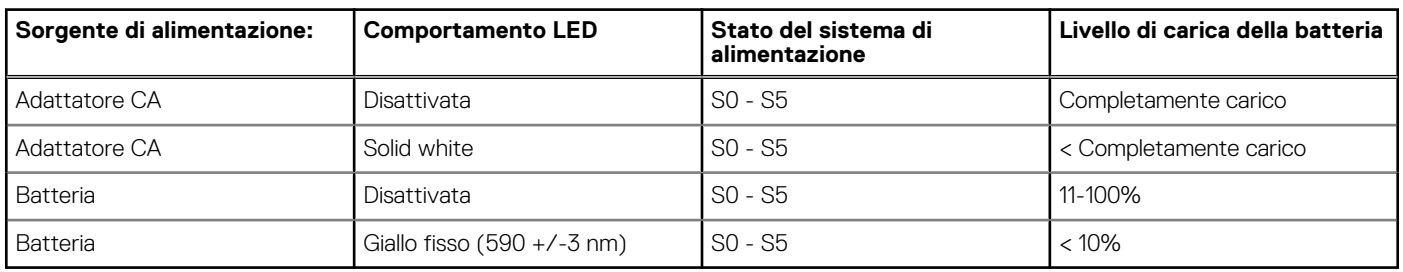

#### **Tabella 2. Comportamento dell'indicatore di stato e della carica della batteria**

● SO (Acceso) - Il sistema è acceso.

S4 (Ibernazione) - Il sistema consuma meno energia rispetto a tutti gli altri stati di sospensione. Il sistema è quasi in uno stato di spegnimento. È prevista una ricarica bassa. I dati di contesto vengono scritti sul disco rigido.

● S5 (Spento) - il sistema è in stato di arresto.

# **Specifiche di Precision 7560**

### <span id="page-12-0"></span>**Dimensioni e peso**

La seguente tabella elenca altezza, larghezza, profondità e peso di Precision 7560.

#### **Tabella 3. Dimensioni e peso**

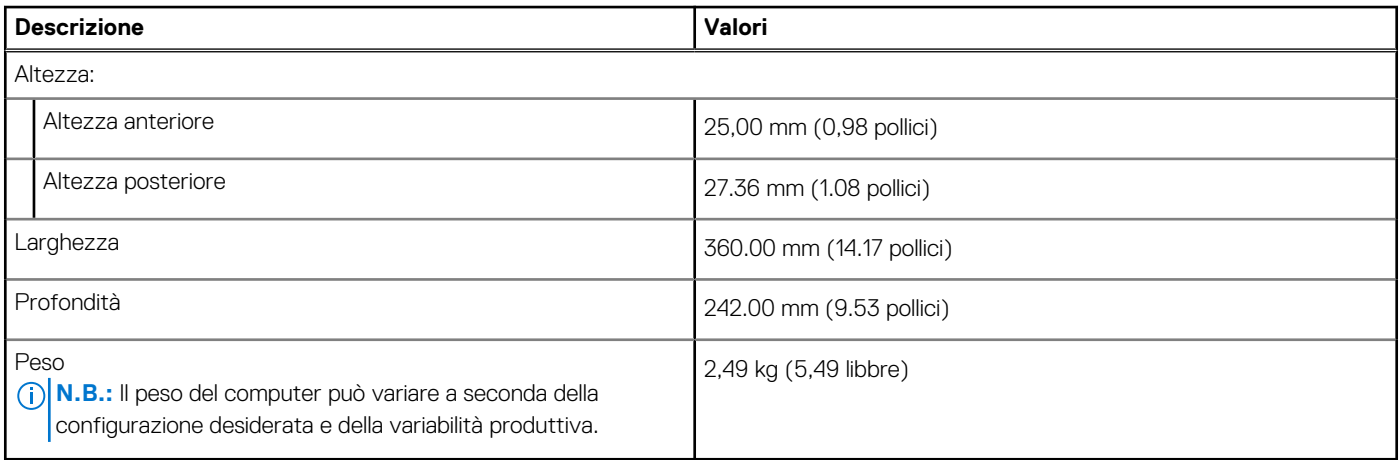

### **Processore**

La seguente tabella elenca i dettagli dei processori supportati da Precision 7560.

#### **Tabella 4. Processore**

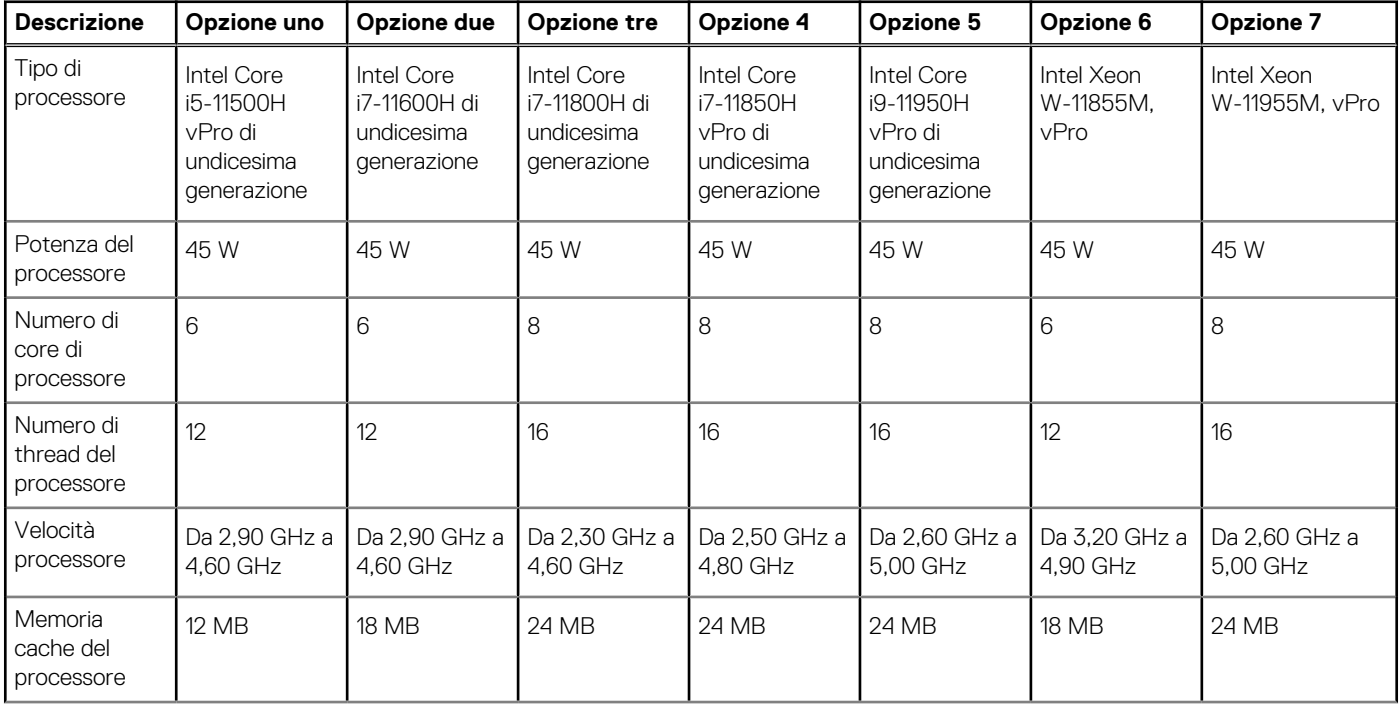

#### <span id="page-13-0"></span>**Tabella 4. Processore (continua)**

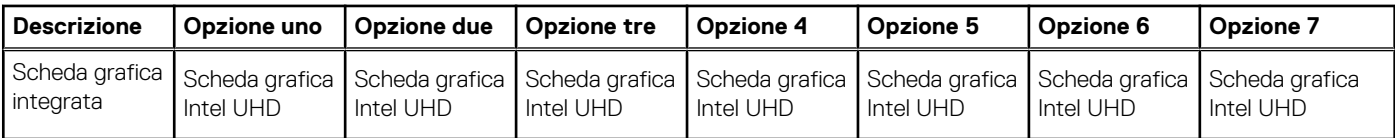

### **Chipset**

La seguente tabella elenca i dettagli dei chipset supportati da Precision 7560.

#### **Tabella 5. Chipset**

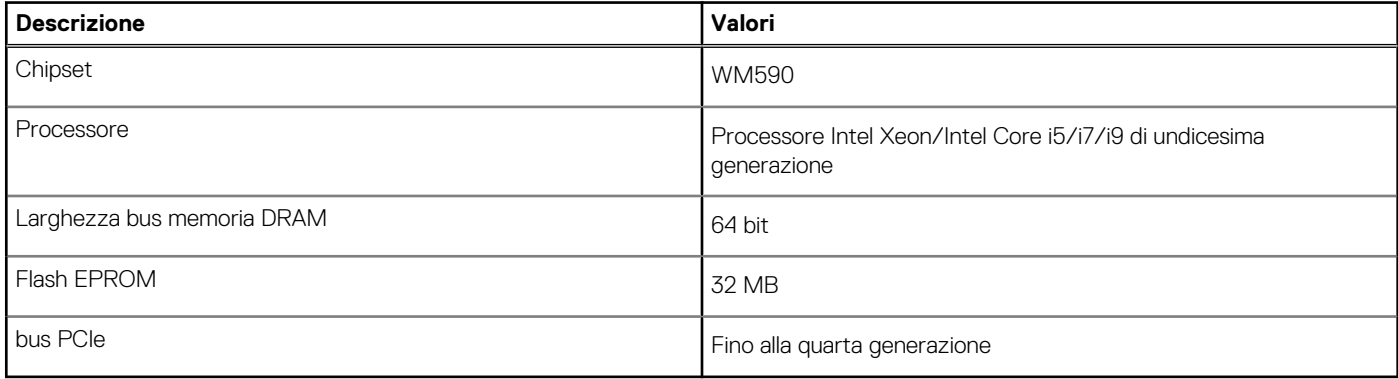

### **Sistema operativo**

Precision 7560 supporta i seguenti sistemi operativi:

- Windows 11 Home, 64 bit
- Windows 11 Pro, 64 bit
- Windows 11 Pro National Academic, 64 bit
- Windows 11 Pro for Workstations, 64 bit
- Windows 10 Home, 64 bit
- Windows 10 Pro, 64 bit
- Windows 10 Pro Education, 64 bit
- Windows 10 Pro China a 64 bit
- Windows 10 Enterprise a 64 bit
- $\bullet$  RHEL 8.4
- Ubuntu 20.04 LTS a 64 bit

### **Memoria**

La seguente tabella fornisce le specifiche di memoria di Precision 7560.

#### **Tabella 6. Specifiche della memoria**

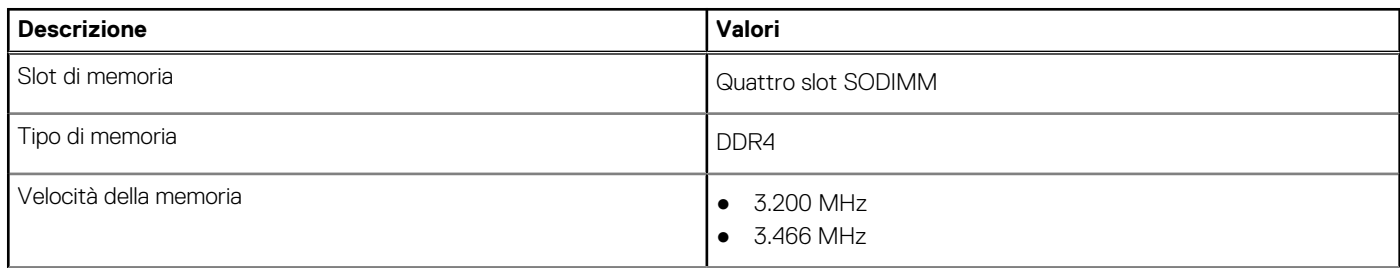

#### <span id="page-14-0"></span>**Tabella 6. Specifiche della memoria (continua)**

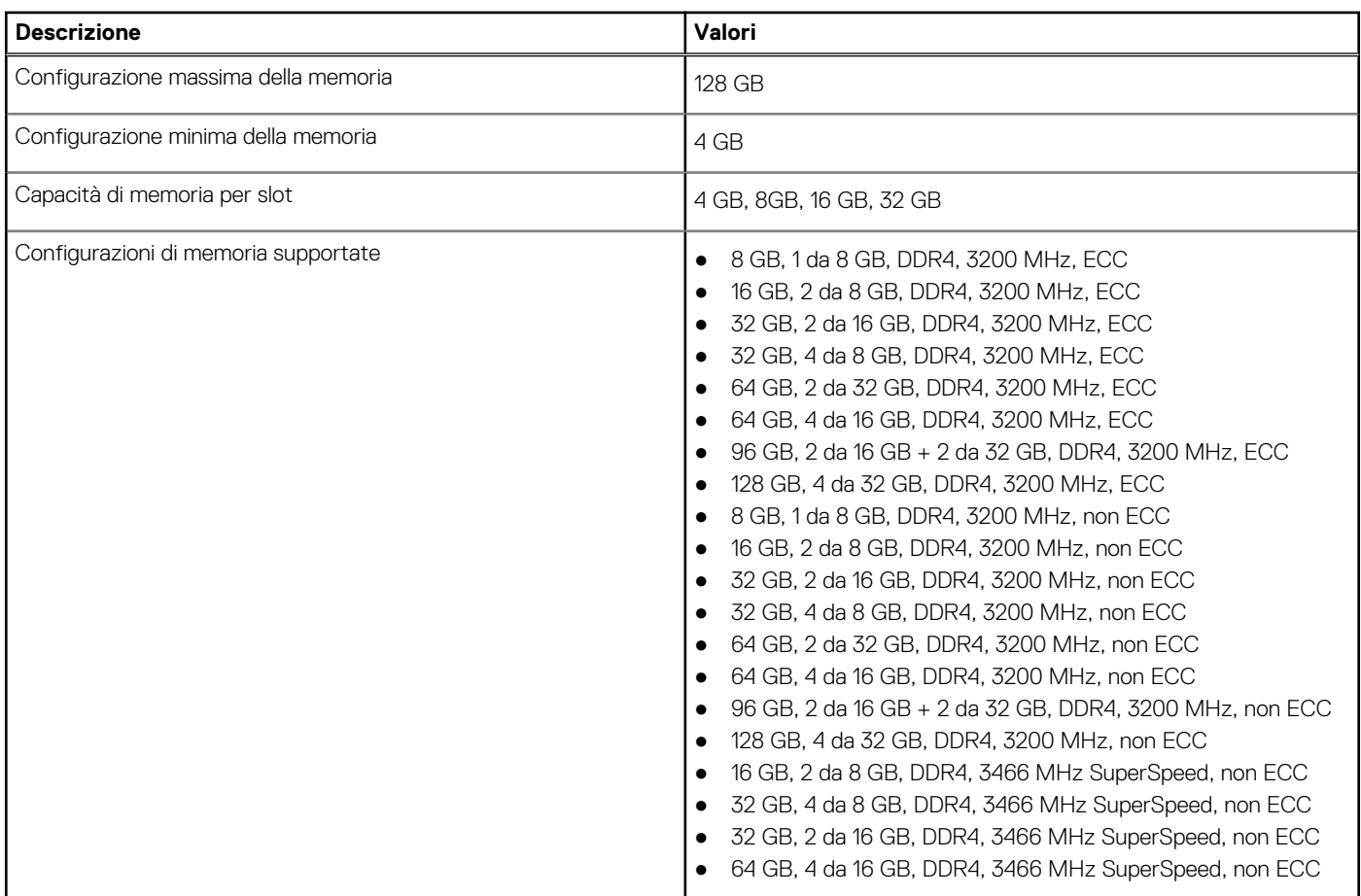

### **Porte esterne**

La seguente tabella fornisce l'elenco delle porte esterne di Precision 7560.

### **Tabella 7. Porte esterne**

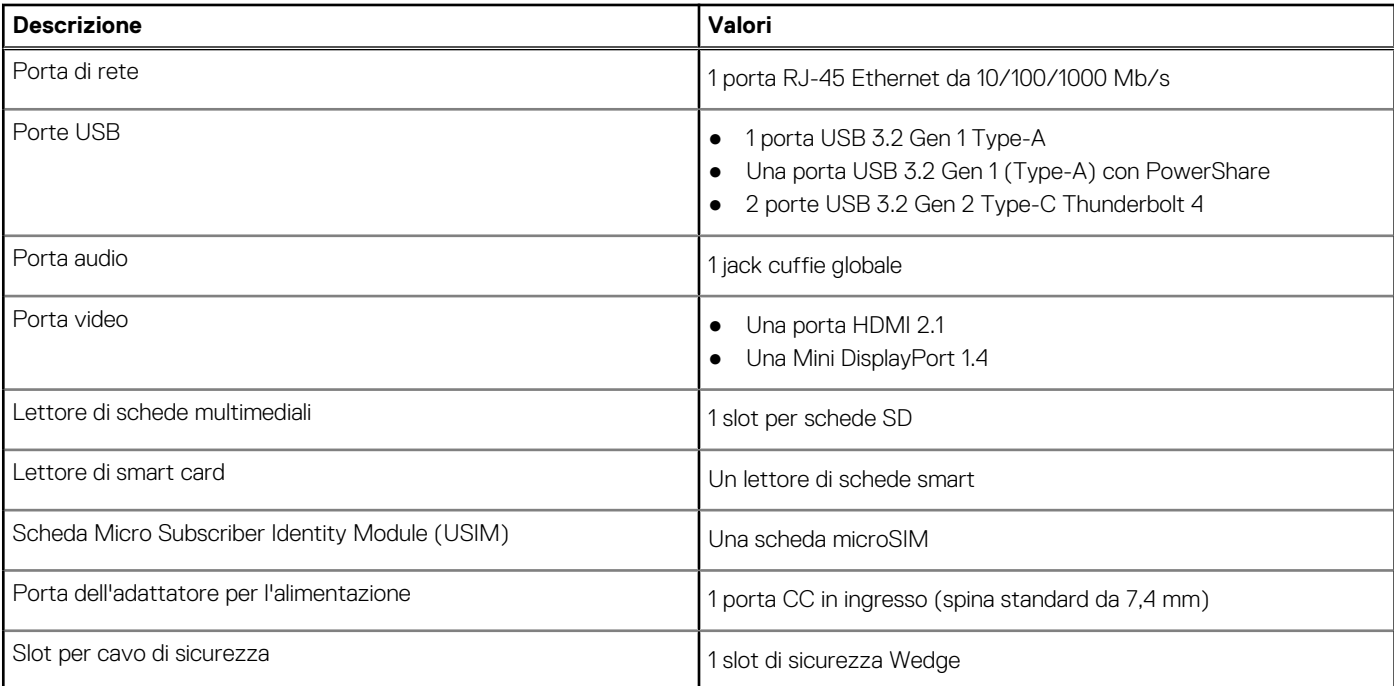

## <span id="page-15-0"></span>**Slot interni**

La seguente tabella elenca gli slot interni di Precision 7560.

#### **Tabella 8. Slot interni**

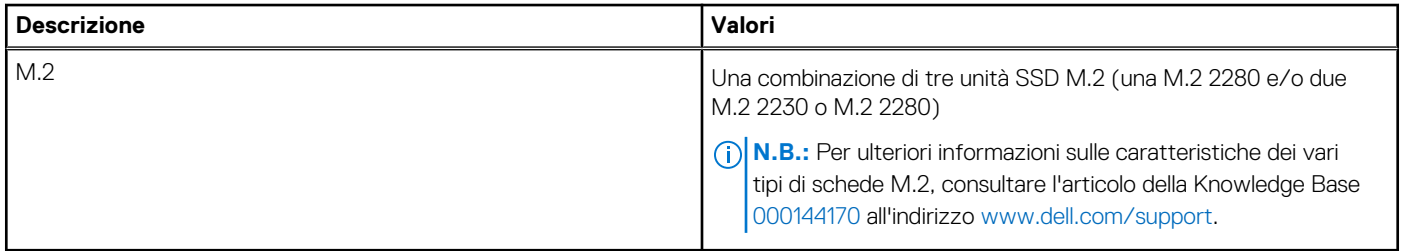

### **Ethernet**

La seguente tabella elenca le specifiche del modulo LAN Ethernet cablato di Precision 7560.

#### **Tabella 9. Specifiche Ethernet**

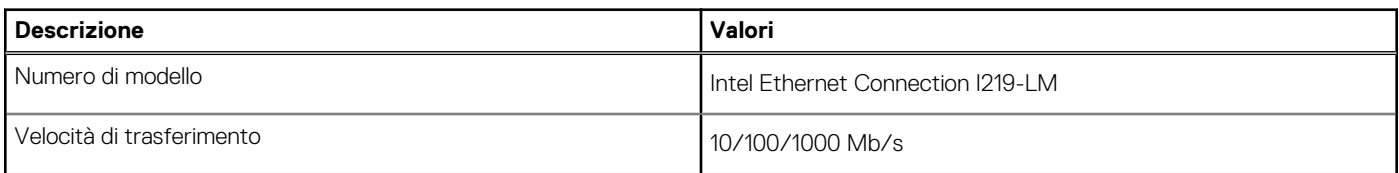

### **Modulo wireless**

La seguente tabella elenca le specifiche del modulo WLAN supportato su Precision 7560.

### **Tabella 10. Specifiche dei moduli wireless**

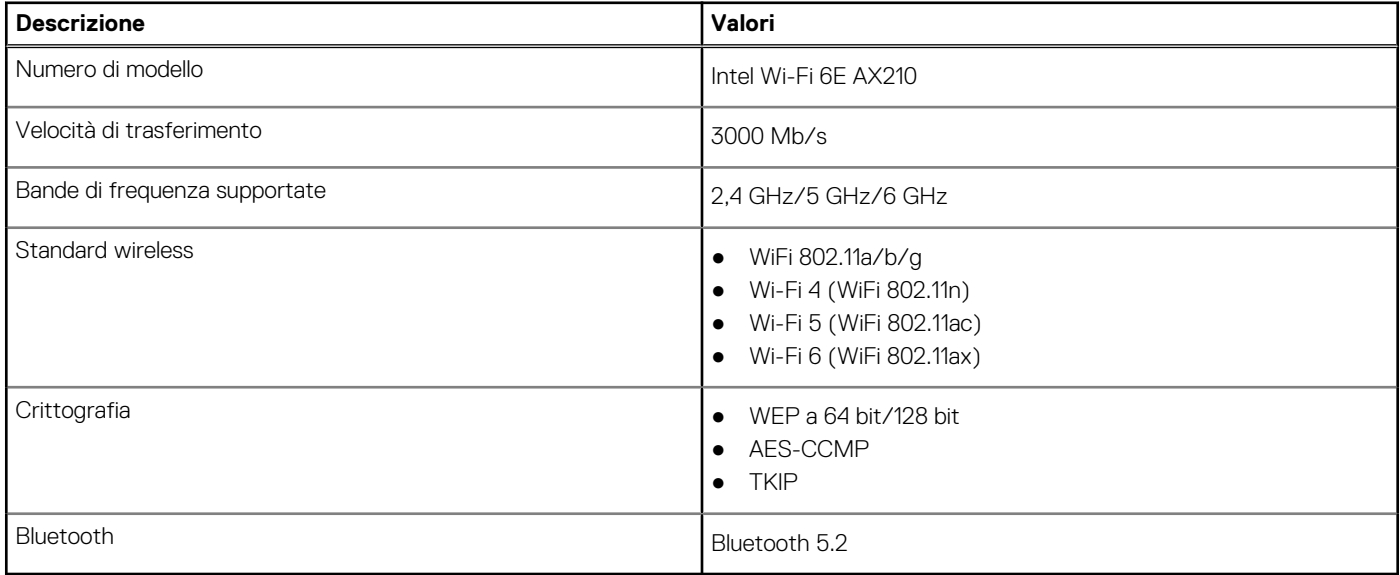

### **Modulo WWAN**

La seguente tabella elenca il modulo WWAN supportato su Precision 7560.

#### <span id="page-16-0"></span>**Tabella 11. Specifiche del modulo WWAN**

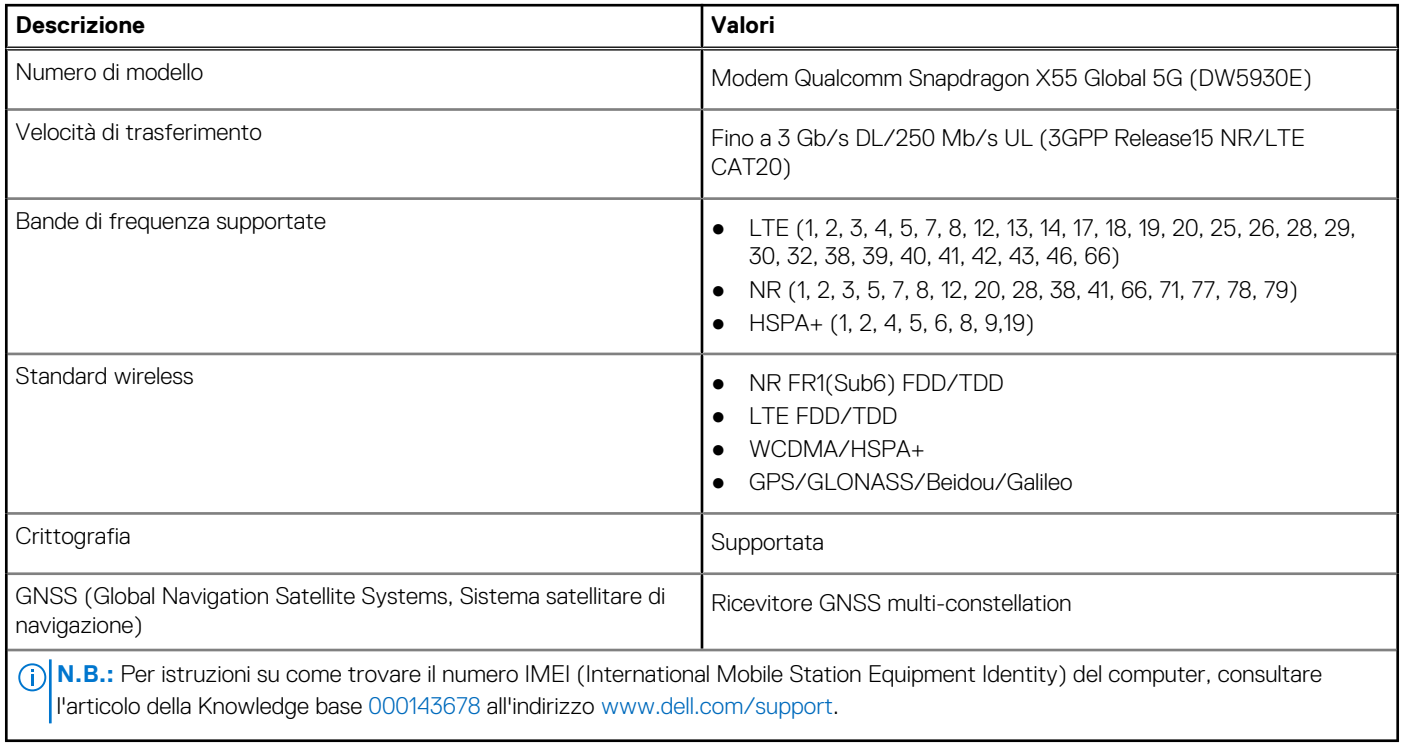

## **Audio**

La seguente tabella fornisce le specifiche audio di Precision 7560.

### **Tabella 12. Specifiche dell'audio**

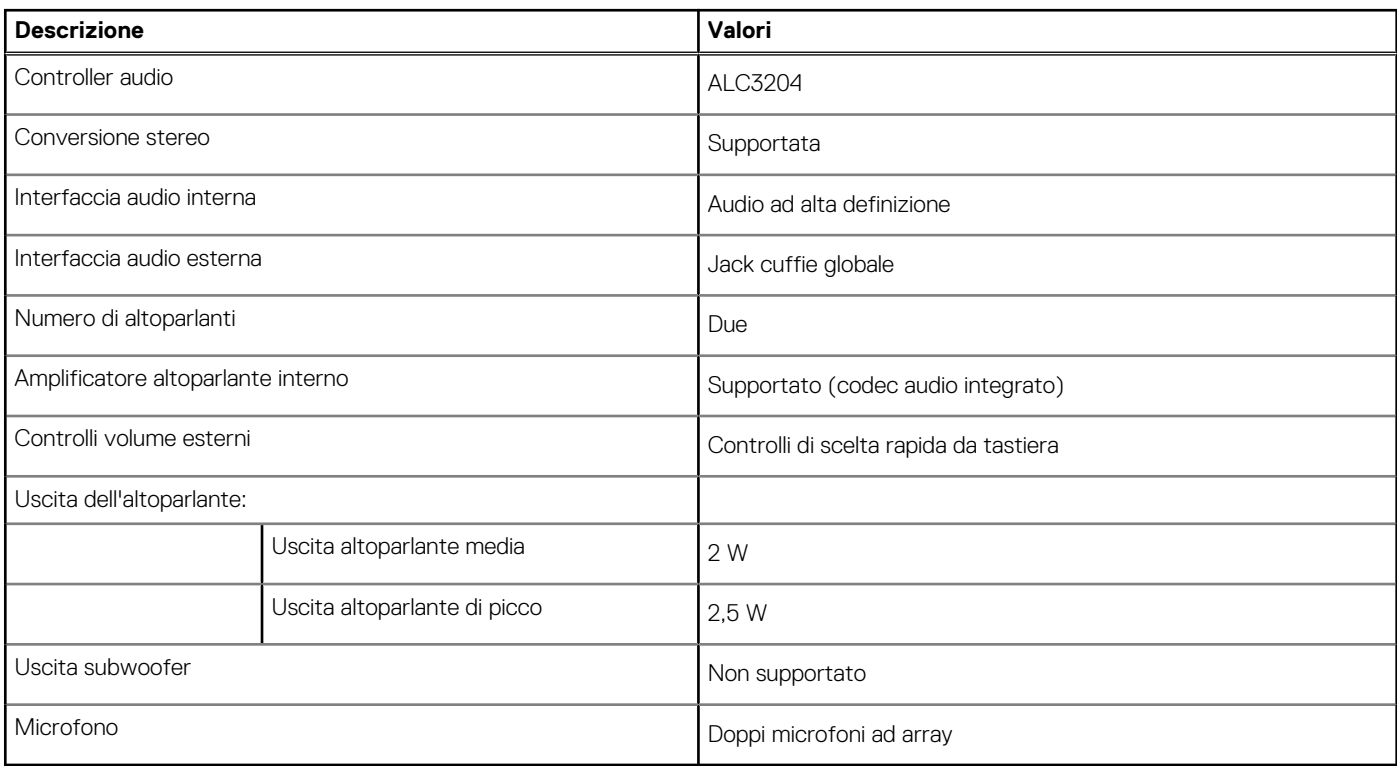

### <span id="page-17-0"></span>**Storage**

Questa sezione elenca le opzioni di storage su Precision 7560.

Il computer supporta una delle configurazioni seguenti:

- Un'unità SSD M.2 2230 o M.2 2280
- Una combinazione di due unità SSD M.2 (M.2 2230 o M.2 2280)
- Una combinazione di tre unità SSD M.2 (una M.2 2280 e/o due M.2 2230 o M.2 2280)

L'unità principale del computer varia con la configurazione dello storage. Per sistemi con unità M.2, l'unità M.2 è quella primaria.

#### **Tabella 13. Specifiche di storage**

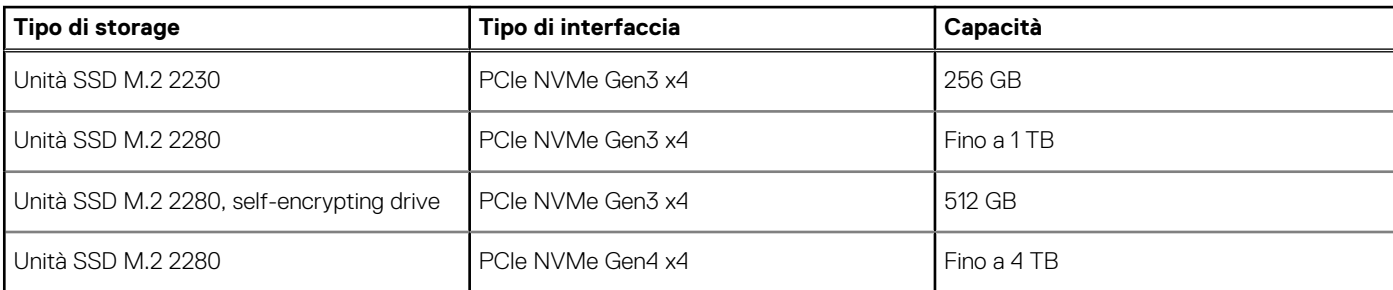

### **Lettore di schede multimediali**

La seguente tabella elenca le schede multimediali supportate da Precision 7560.

#### **Tabella 14. Specifiche del lettore di schede multimediali**

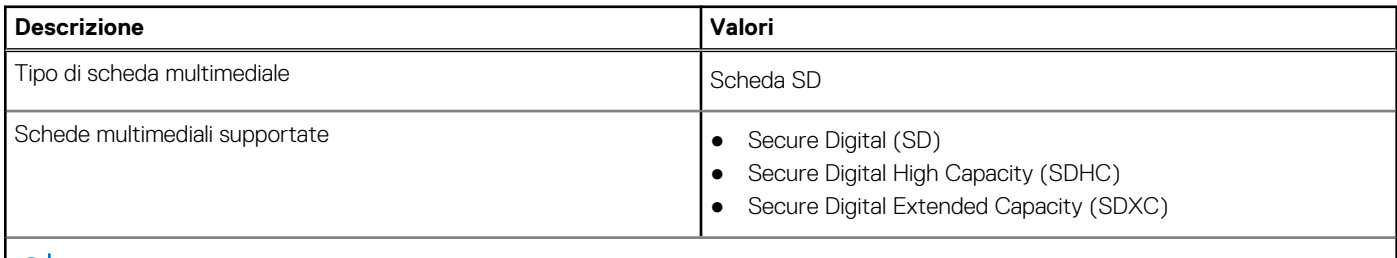

**N.B.:** La capacità massima supportata dal lettore di schede multimediali varia a seconda dello standard della scheda multimediale installata nel computer.

### **Tastiera**

La seguente tabella fornisce le specifiche della tastiera di Precision 7560.

#### **Tabella 15. Specifiche della tastiera**

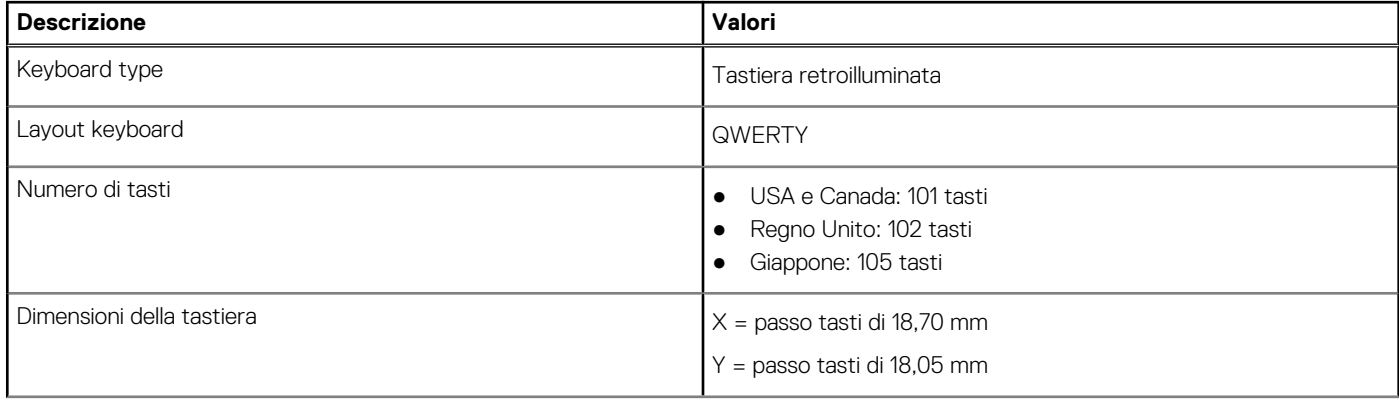

#### <span id="page-18-0"></span>**Tabella 15. Specifiche della tastiera (continua)**

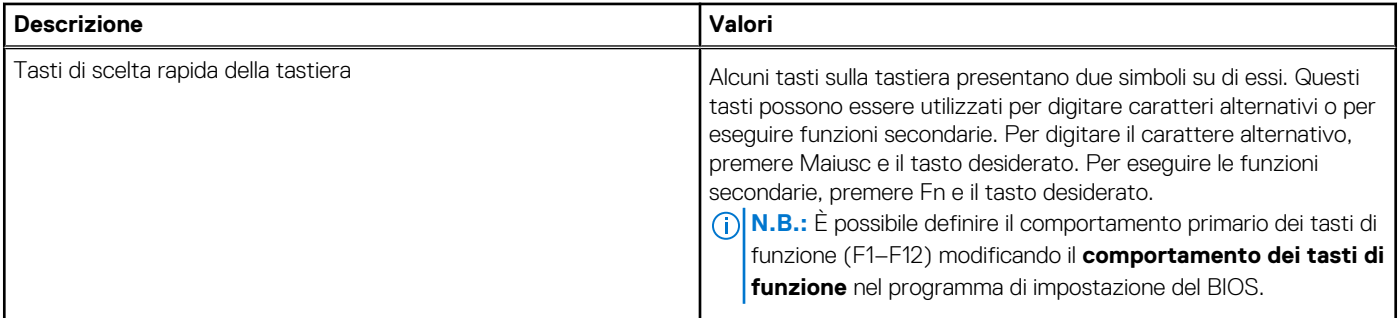

### **Fotocamera**

La seguente tabella fornisce le specifiche della fotocamera di Precision 7560.

### **Tabella 16. Specifiche della fotocamera**

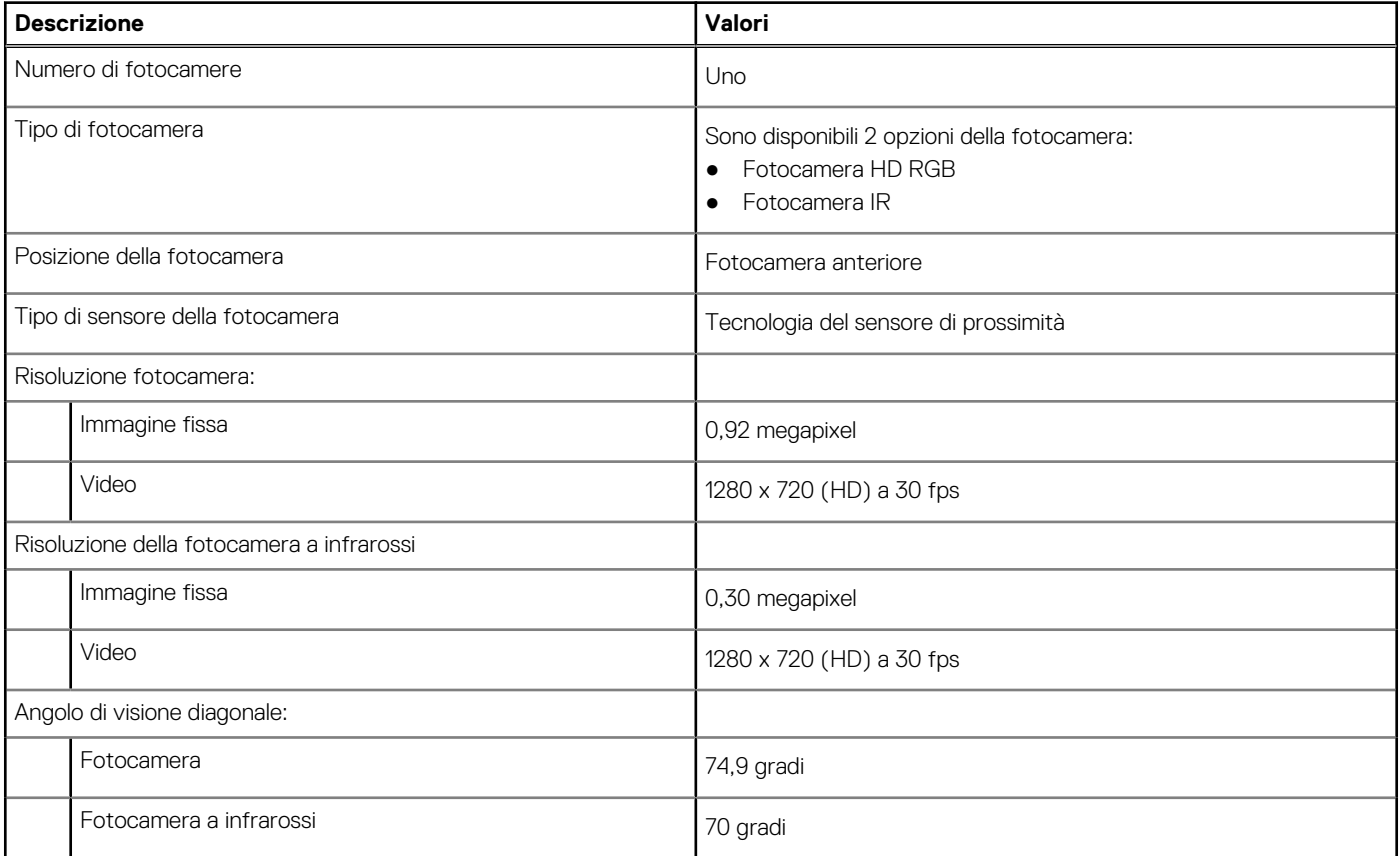

### **Touchpad**

La seguente tabella fornisce le specifiche del touchpad di Precision 7560.

### **Tabella 17. Specifiche del touchpad**

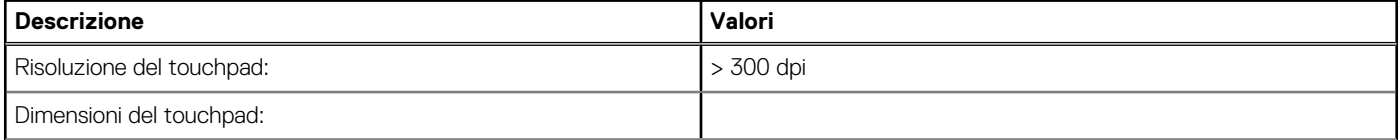

### <span id="page-19-0"></span>**Tabella 17. Specifiche del touchpad (continua)**

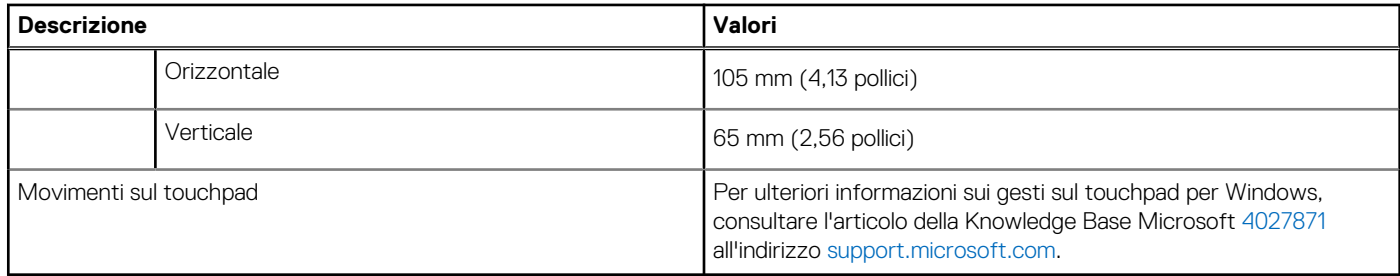

### **Adattatore per l'alimentazione**

La seguente tabella fornisce le specifiche dell'adattatore per l'alimentazione di Precision 7560.

#### **Tabella 18. Specifiche dell'adattatore per l'alimentazione**

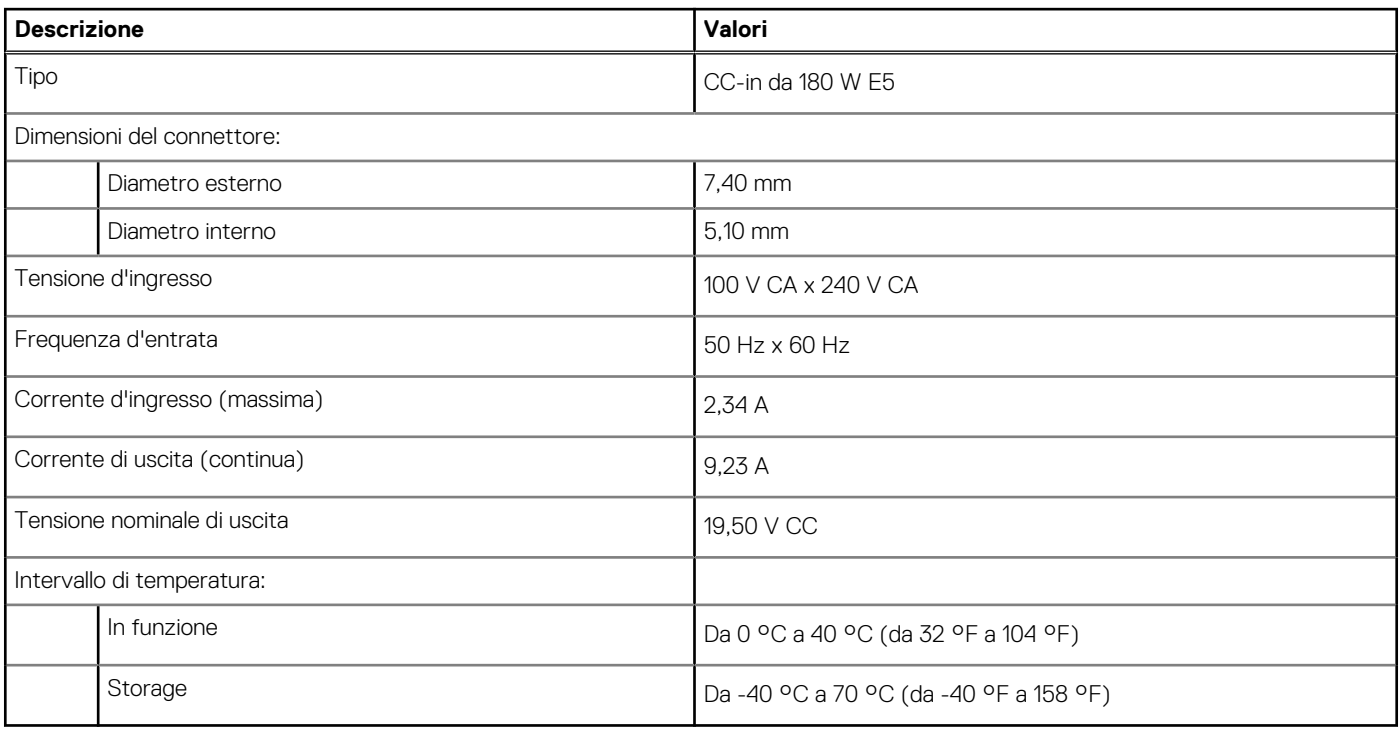

### **Batteria**

La seguente tabella fornisce le specifiche della batteria di Precision 7560.

#### **Tabella 19. Specifiche della batteria**

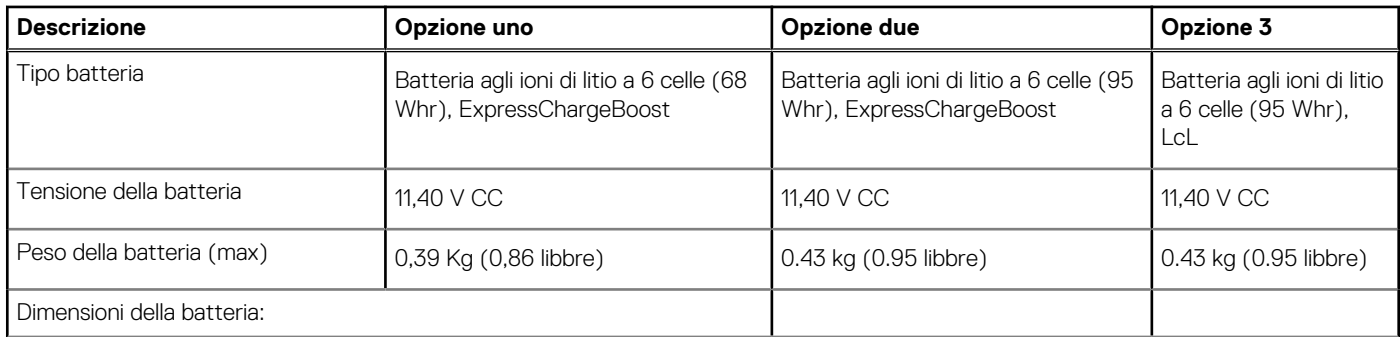

#### **Tabella 19. Specifiche della batteria (continua)**

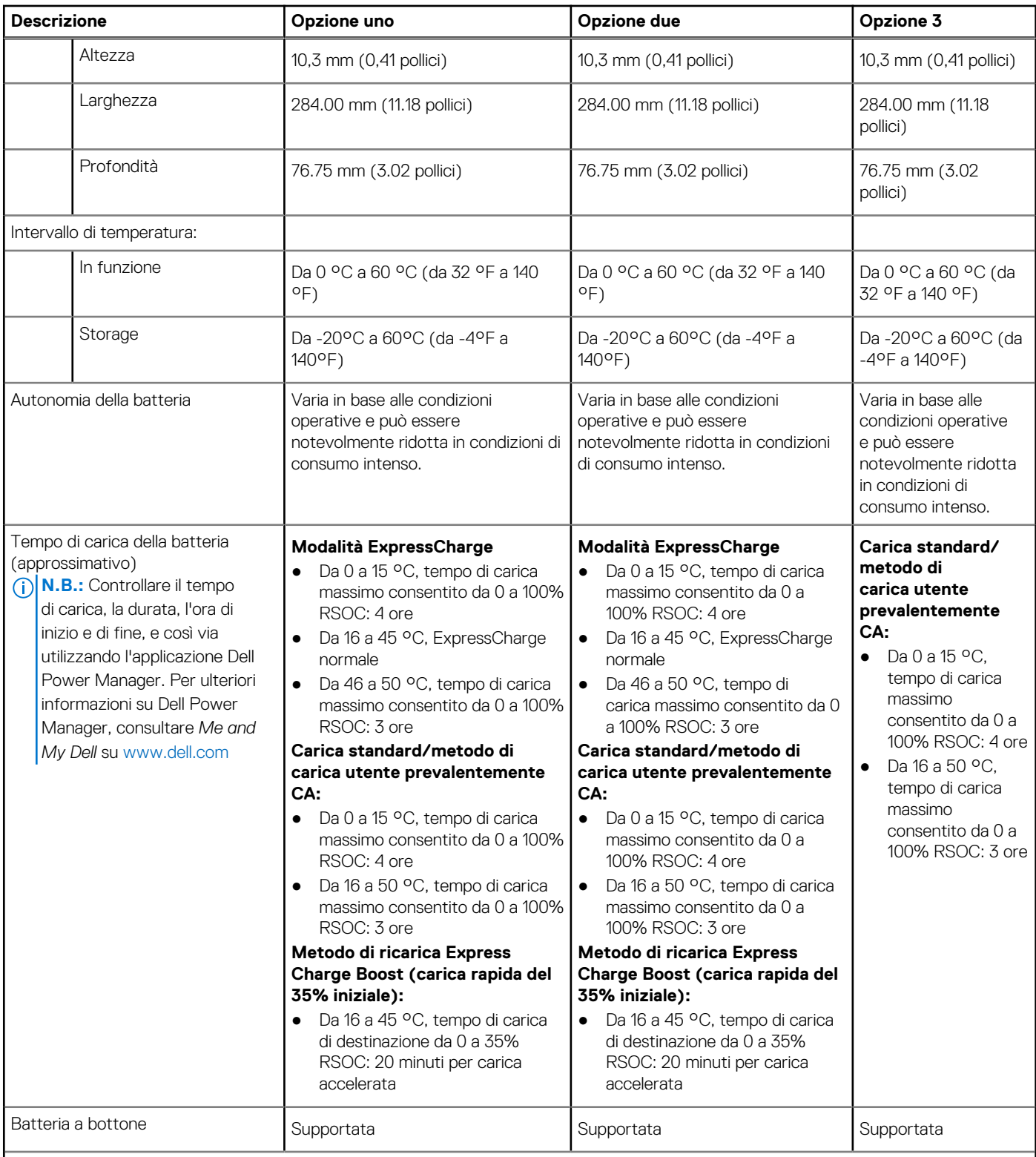

### **N.B.:**

Dell Technologies consiglia di caricare la batteria regolarmente per un consumo energetico ottimale. Se la carica della batteria è esaurita, collegare l'adattatore per l'alimentazione, accendere il computer e quindi riavviare il computer per ridurre il consumo energetico.

**ATTENZIONE: Le gamme di temperatura di esercizio e di stoccaggio possono variare tra i componenti, pertanto il funzionamento o lo stoccaggio del dispositivo al di fuori di questi intervalli può influire sulle prestazioni dei componenti.**

## <span id="page-21-0"></span>**Display**

La seguente tabella fornisce le specifiche del display di Precision 7560.

### **Tabella 20. Specifiche del display**

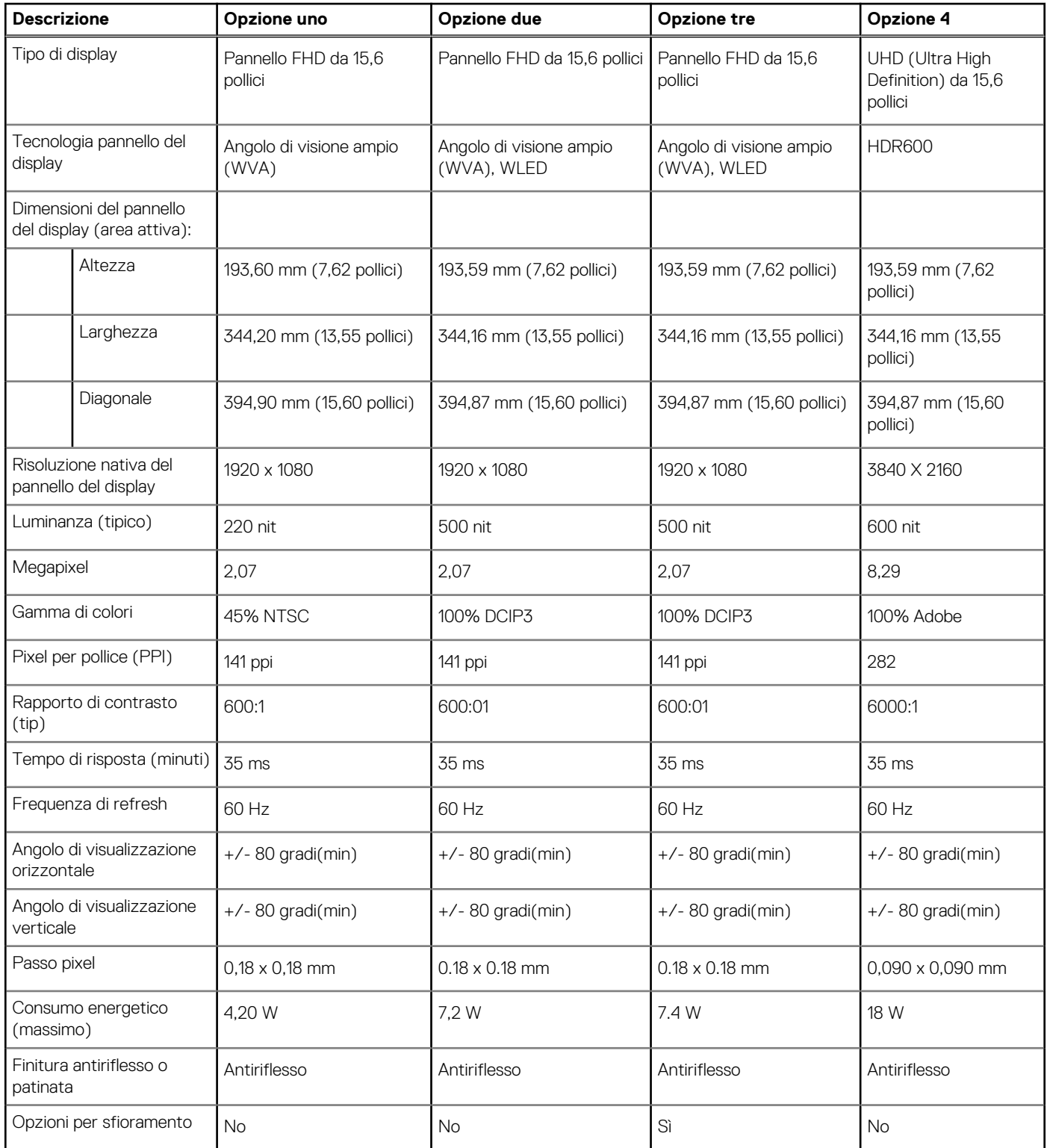

## <span id="page-22-0"></span>**Lettore di impronte digitali (opzionale)**

La seguente tabella fornisce le specifiche del lettore di impronte digitali opzionali di Precision 7560.

### **Tabella 21. Specifiche del lettore di impronte digitali**

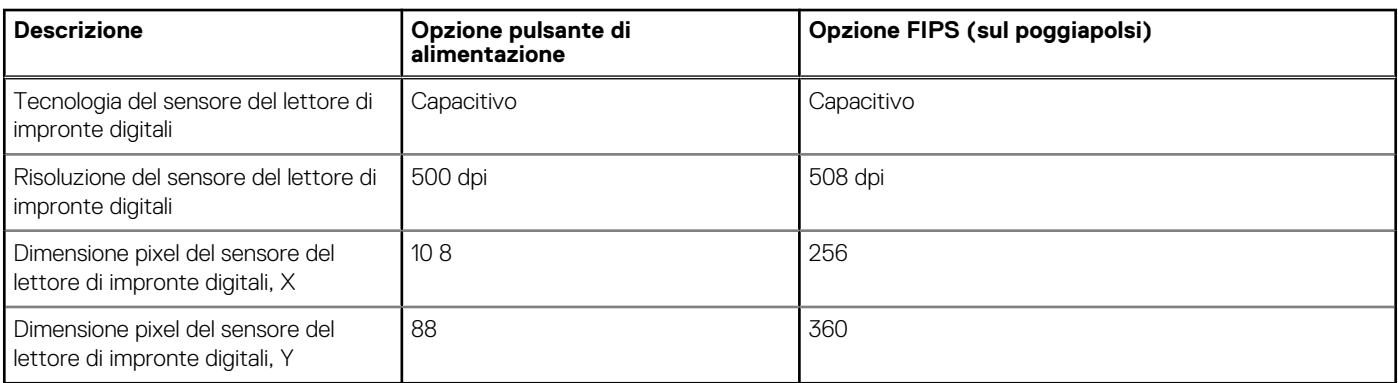

### **GPU - Integrata**

La seguente tabella elenca le specifiche della GPU integrata supportata da Precision 7560.

#### **Tabella 22. GPU - Integrata**

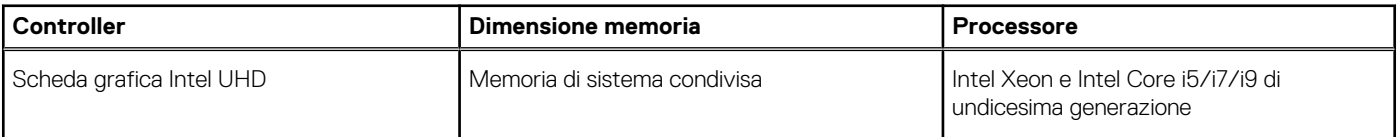

### **GPU - Dedicata**

La seguente tabella elenca le specifiche della GPU dedicata supportata da Precision 7560.

#### **Tabella 23. GPU - Dedicata**

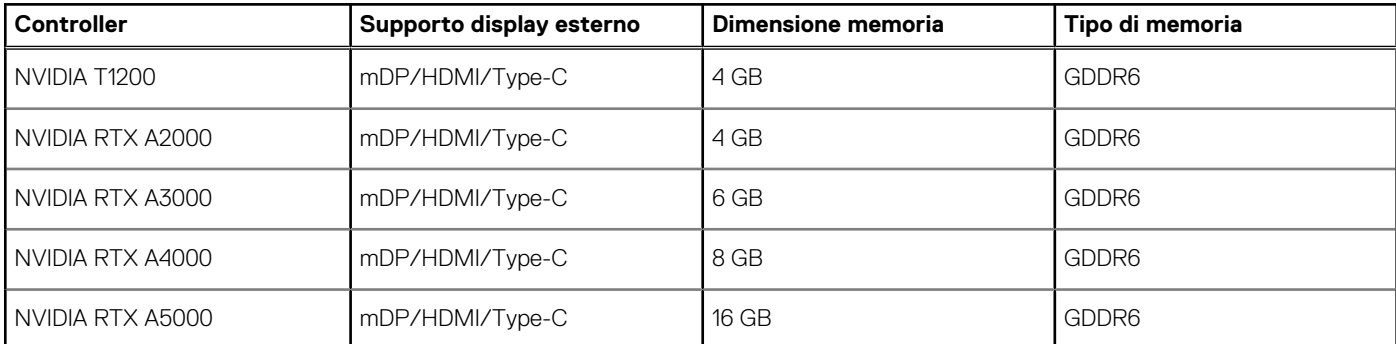

### **Support Matrix per più display**

La seguente tabella elenca la Support Matrix per più monitor supportata da Precision 7560.

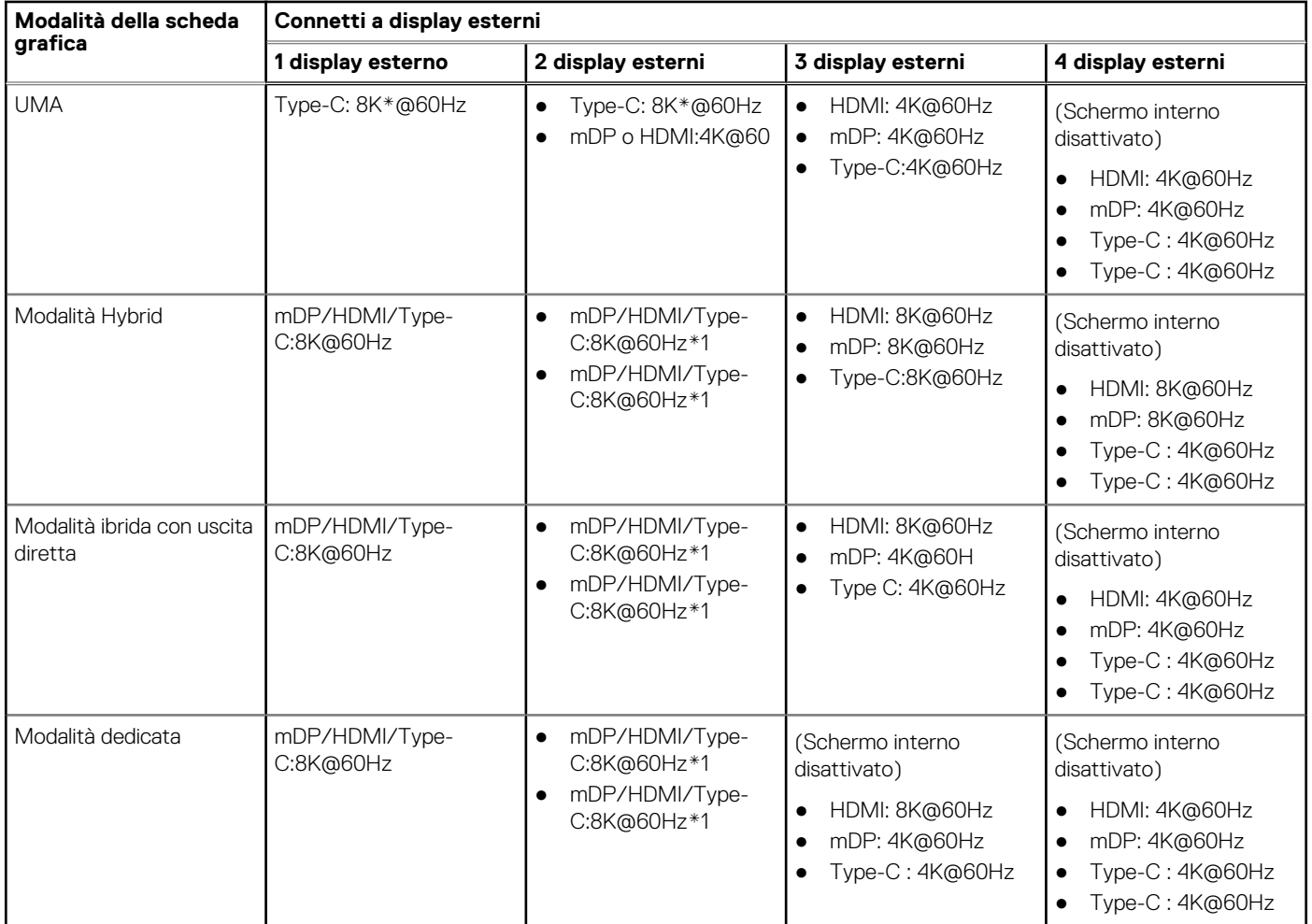

### **Tabella 24. Display supportati tramite la porta host del display in diverse modalità**

Quando si effettua la connessione tramite docking station, è possibile collegare altri display esterni in modalità Hybrid (con schermo interno disattivato).

**N.B.:** La modalità dedicata e le modalità UMA sono disattivate quando si collegano altri schermi esterni tramite il docking di espansione.

### **Tabella 25. Schermo supportato tramite docking di espansione in modalità Hybrid**

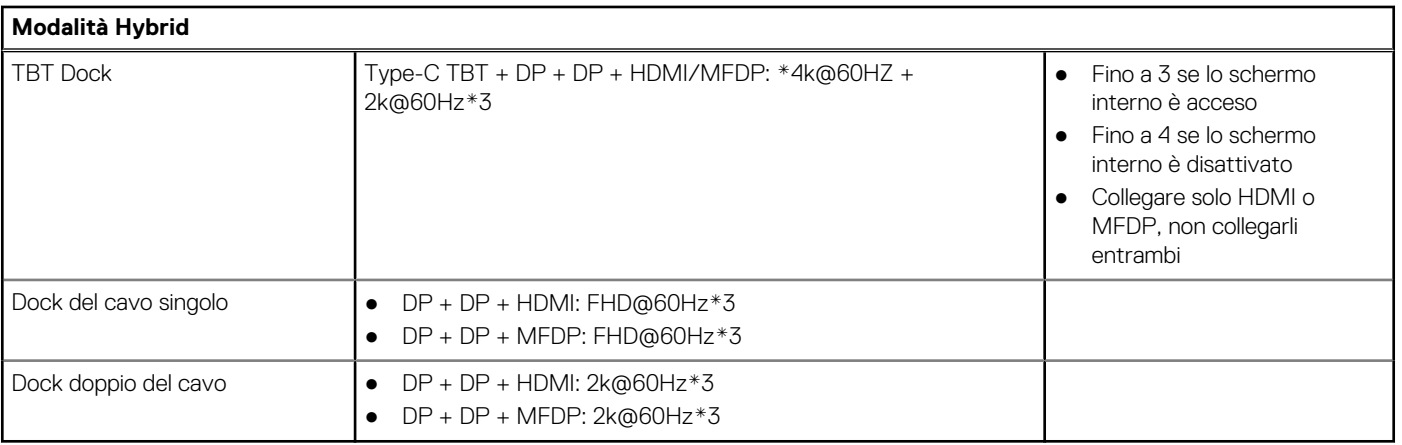

#### <span id="page-24-0"></span>**Tabella 26. Schermo supportato tramite docking station in modalità dedicata**

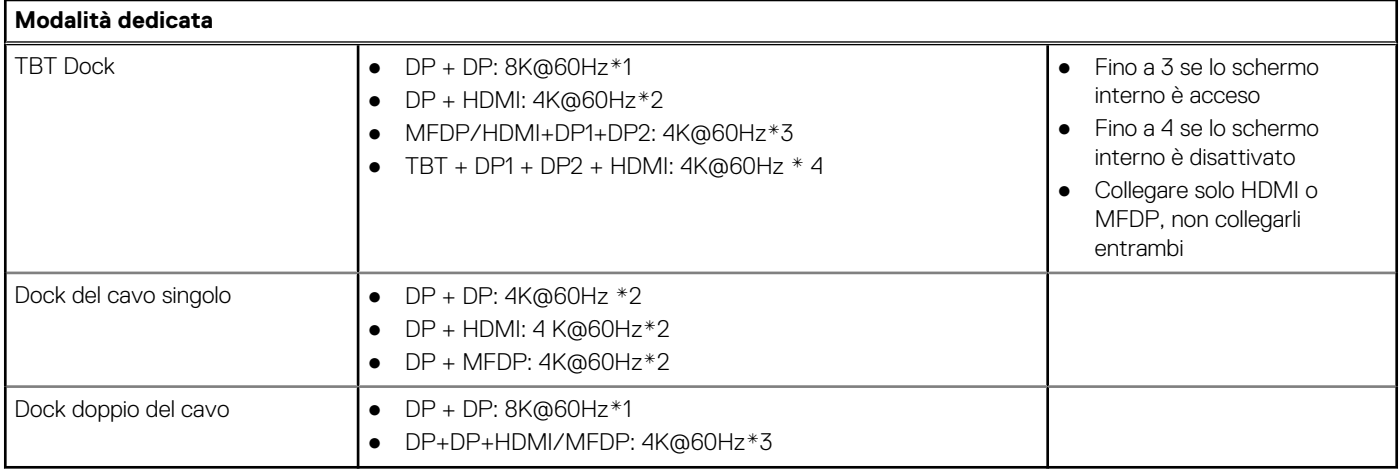

**N.B.:** Per ulteriori informazioni sul collegamento di più display consultare la *Guida di connessione del display esterno* del computer alla pagina [www.dell.com/support](https://www.dell.com/support).

### **Sicurezza hardware**

La seguente tabella fornisce le specifiche della sicurezza hardware di Precision 7560.

#### **Tabella 27. Sicurezza hardware**

#### **Opzioni di sicurezza hardware**

protocollo NIST 800-147

La tecnologia Intel vPro (iAMT 12) (opzionale, richiede Intel WiFi Link WLAN e un processore compatibile con vPro)

Dell Client Command Suite disponibile (dell.com/command)

Dell Client Command | Update, Dell Command | Power Manager preinstallato

Hardware Trusted Platform Module (TPM) 2.0 dedicato (offerta disponibile solo in alcune regioni): Certificato Discreet TPM 2.0 IC FIPS-140-2 / certificato TCG, Certificazione TCG per TPM (Trusted Computing Group)

Due lettori di impronte digitali opzionali:

- Sul pulsante di alimentazione
- Lettore di impronte digitali FIPS nel poggiapolsi

Certificazione FIPS 140-2 per TPM

Certificazione TCG per TPM (Trusted Computing Group)

FIPS 201 Full Scan FPR e Control Vault 3

Dichiarazione di non volatilità

Slot per lucchetto Wedge

Pacchetti opzionali di autenticazione per la sicurezza hardware:

- Lettore di impronte digitali a tocco (integrato nel pulsante di accensione) con autenticazione avanzata Control Vault 3.0 con certificazione FIPS 140-2 Livello 3.
- Smart card a contatto e autenticazione avanzata Control Vault 3 con certificazione FIPS 140-2 Livello 3
- Lettore di impronte digitali (integrato nel pulsante di accensione), lettore di smart card a contatto e autenticazione avanzata Control Vault 3 con certificazione FIPS 140-2 Livello 3.
- Lettore di impronte digitali integrato nel pulsante di accensione, lettore di smart card a contatto, lettore di smart card senza contatto, NFC e autenticazione avanzata Control Vault 3 con certificazione FIPS 140-2 Level 3.
- Fotocamera IR con riconoscimento facciale (conforme a Windows Hello) con sensore di prossimità, opzionale.

### <span id="page-25-0"></span>**Lettore di smart card**

### **Lettore schede smart senza contatto**

La seguente tabella elenca le specifiche del lettore di smart card senza contatto supportate da Precision 7560.

#### **Tabella 28. Lettore schede smart senza contatto**

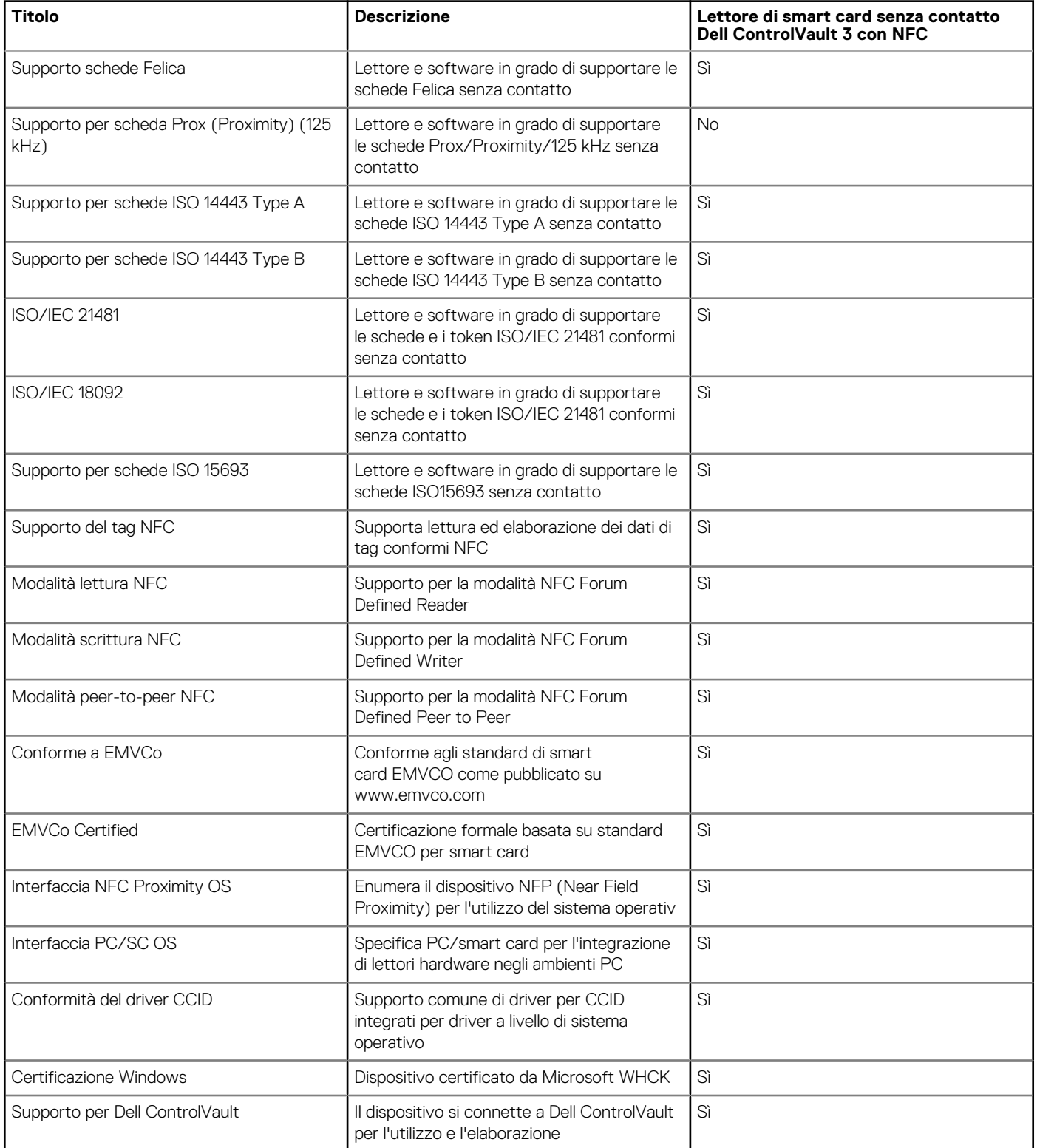

<span id="page-26-0"></span>**N.B.:** Le schede di prossimità da 125 Khz non sono supportate.

### **Tabella 29. Schede supportate**

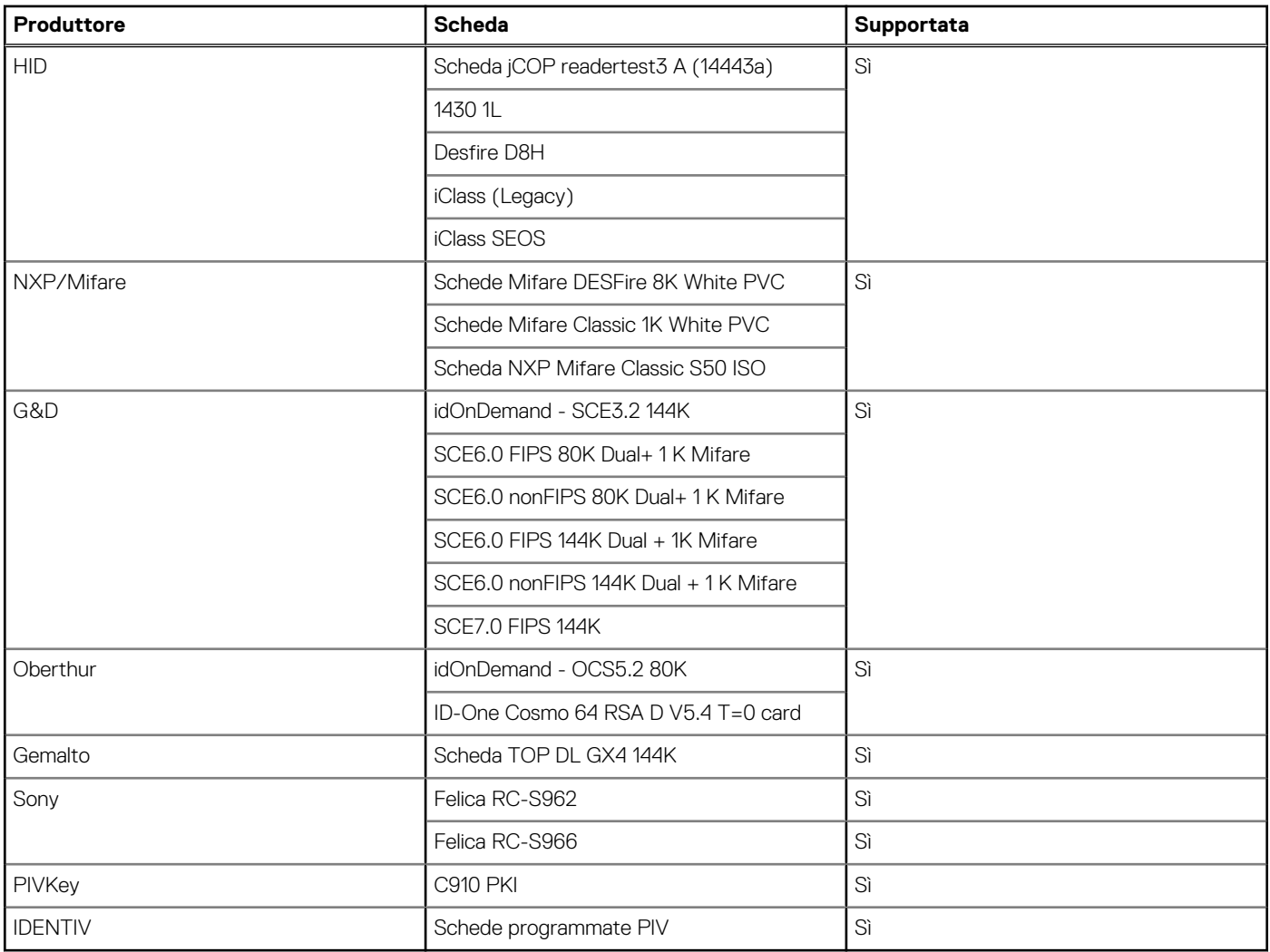

### **Lettore di smart card a contatto**

La seguente tabella elenca le specifiche del lettore di smart card a contatto supportate da Precision 7560.

#### **Tabella 30. Lettore di smart card a contatto**

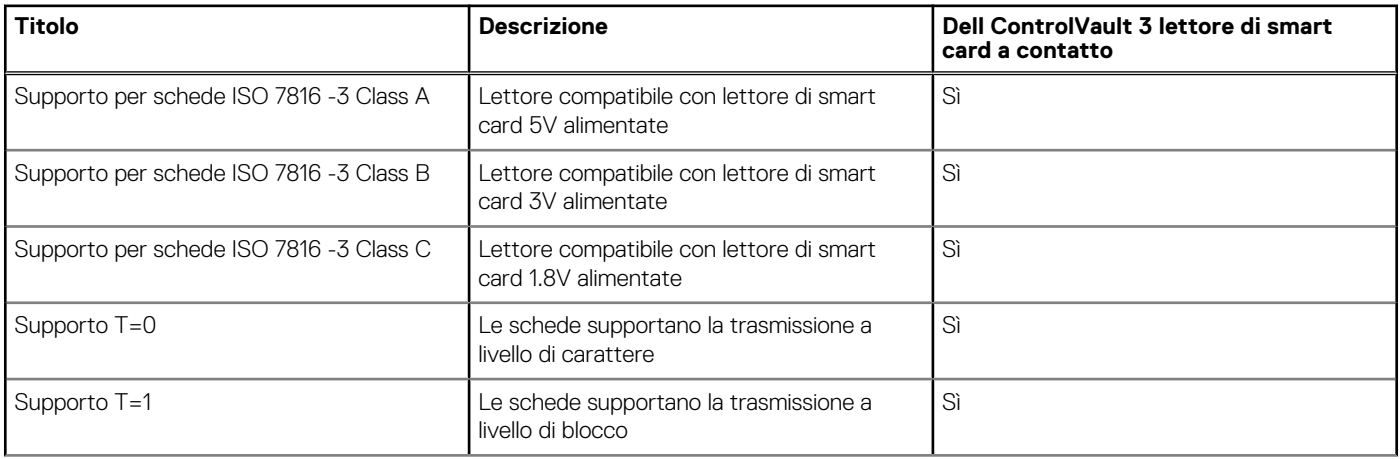

#### <span id="page-27-0"></span>**Tabella 30. Lettore di smart card a contatto (continua)**

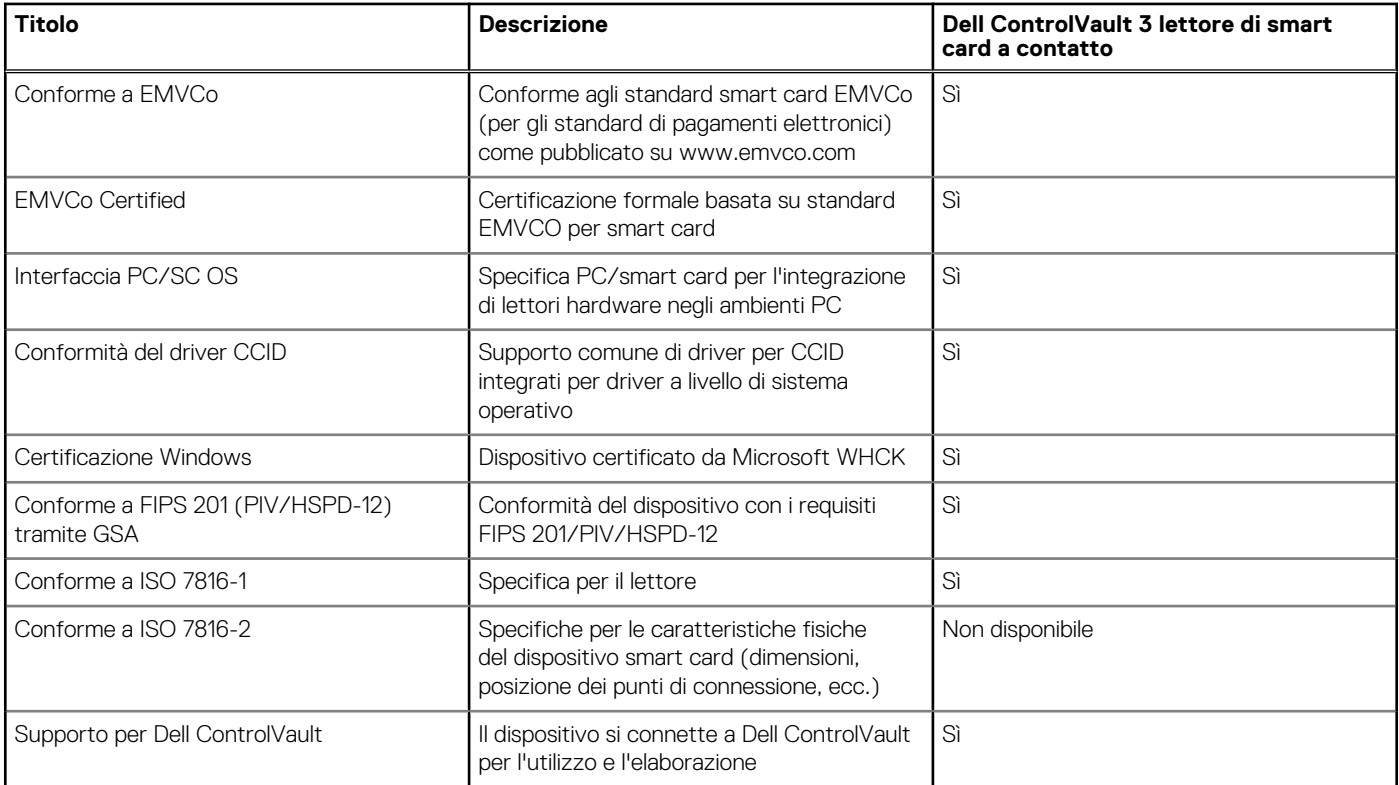

### **Condizioni dell'ambiente operativo e di storage**

La seguente tabella elenca le specifiche operative e di storage di Precision 7560.

#### **Livello di sostanze contaminanti trasmesse per via aerea:** G1 come definito da ISA-S71.04-1985

#### **Tabella 31. Ambiente del computer**

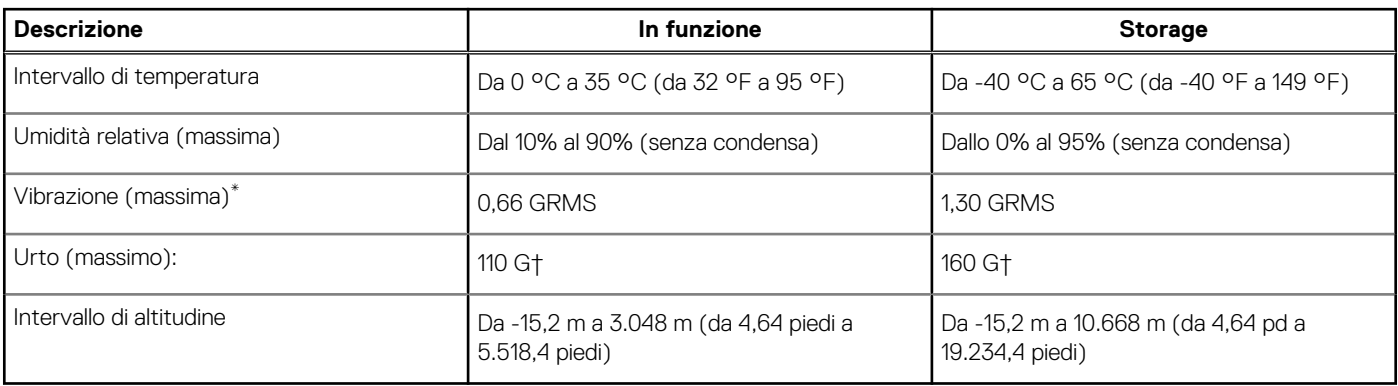

### **ATTENZIONE: Le gamme di temperatura di esercizio e di stoccaggio possono variare tra i componenti, pertanto il funzionamento o lo stoccaggio del dispositivo al di fuori di questi intervalli può influire sulle prestazioni dei componenti.**

\* Misurata utilizzando uno spettro a vibrazione casuale che simula l'ambiente dell'utente.

† Misurato utilizzando un impulso semisinusoidale di 2 ms quando il disco rigido è in uso.

# **Tasti di scelta rapida della tastiera**

<span id="page-28-0"></span>**N.B.:** I caratteri della tastiera possono variare a seconda della lingua di configurazione di quest'ultima. I tasti utilizzati per i collegamenti di scelta rapida restano invariati a prescindere dalla lingua.

Alcuni tasti sulla tastiera presentano due simboli su di essi. Questi tasti possono essere utilizzati per digitare caratteri alternativi o per eseguire funzioni secondarie. Il simbolo indicato nella parte inferiore del tasto si riferisce al carattere digitato quando il tasto è premuto. Se si preme MAIUSC e il tasto, viene digitato il simbolo mostrato nella parte superiore del tasto. Ad esempio, se si preme **2**, viene digitato **2**; se si preme **MAIUSC** + **2**, viene digitato **@**.

I tasti da F1 a F12 nella riga superiore della tastiera sono tasti funzione per il controllo multimediale, come indicato dall'icona nella parte inferiore del tasto. Premere il tasto funzione per richiamare l'attività rappresentata dall'icona. Ad esempio, premendo F1 si disattiva l'audio (fare riferimento alla tabella di seguito).

Tuttavia, se i tasti funzione da F1 a F12 sono necessari per applicazioni software specifiche, è possibile disabilitare la funzionalità multimediale premendo **Fn** + **Esc**. Successivamente, è possibile richiamare il controllo multimediale **Fn** e il rispettivo tasto funzione. Ad esempio, è possibile disabilitare l'audio premendo **Fn** + **F1**.

**N.B.:** È possibile anche definire il comportamento primario dei tasti di funzione (F1-F12) modificando **Function Key Behavior** nel programma di impostazione del BIOS.

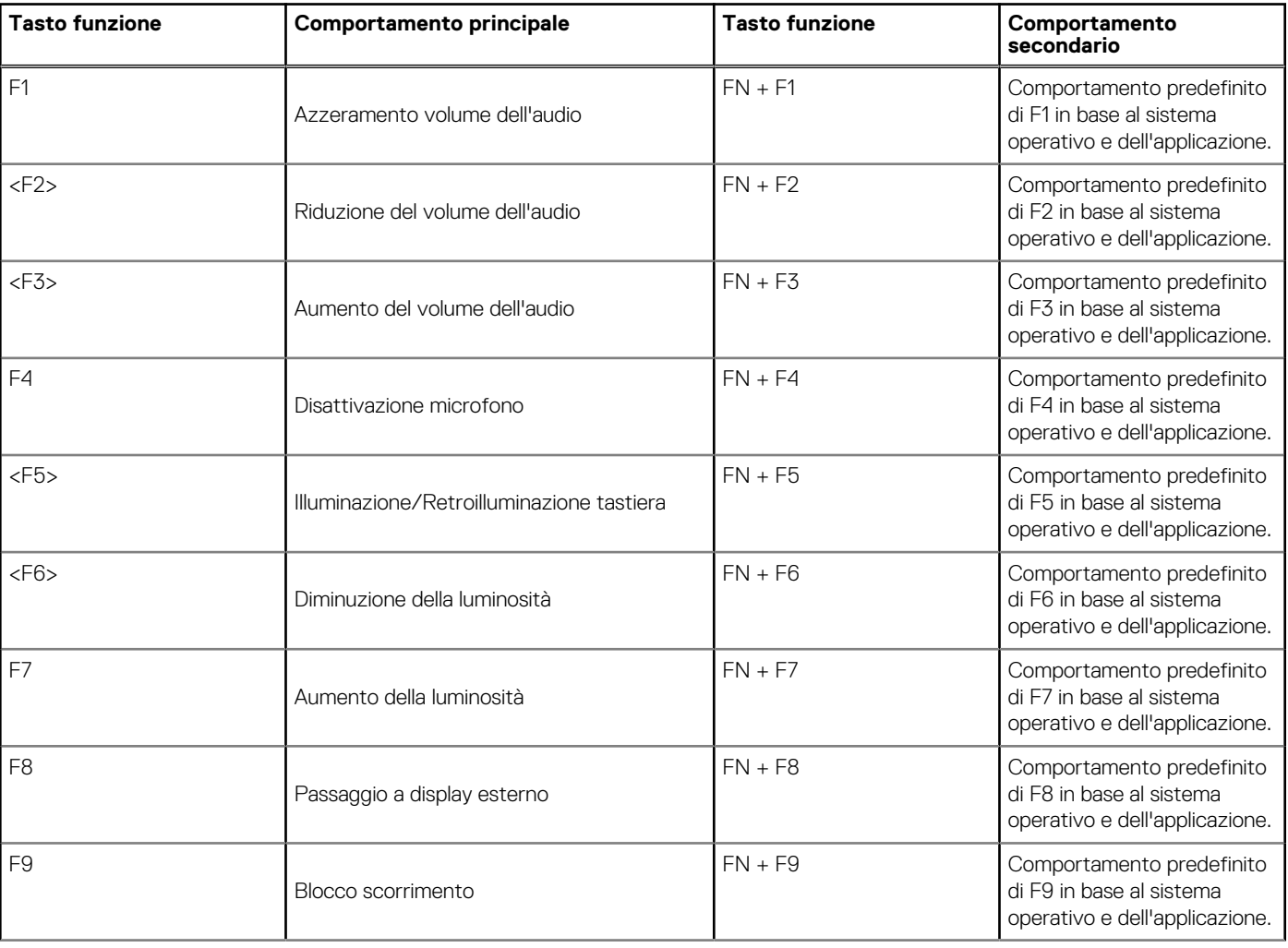

#### **Tabella 32. Elenco dei tasti di scelta rapida**

#### **Tabella 32. Elenco dei tasti di scelta rapida (continua)**

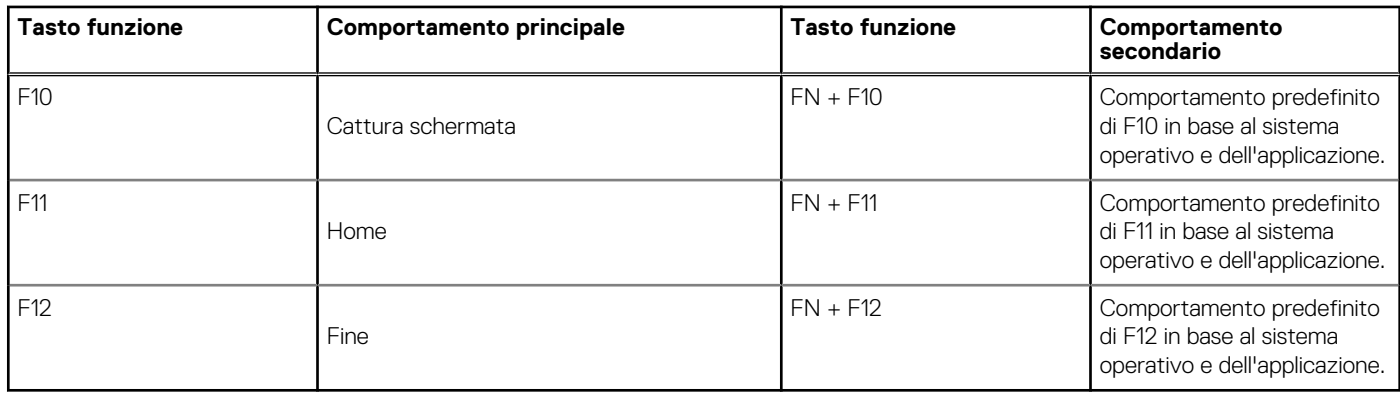

Il tasto **Fn** selezionato viene inoltre utilizzato con i tasti selezionati sulla tastiera per richiamare altre funzioni secondarie.

#### **Tabella 33. Comportamento secondario**

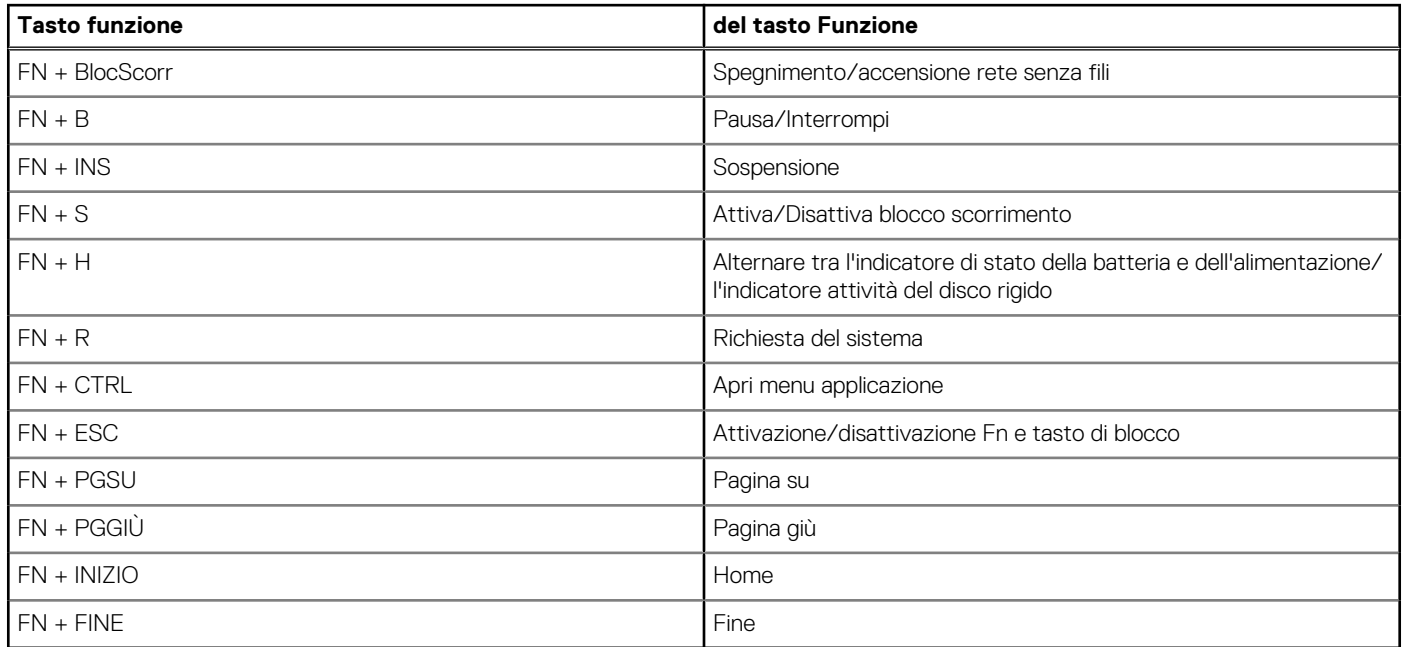

# <span id="page-30-0"></span>**Come ottenere assistenza e contattare Dell**

### Risorse di self-help

È possibile richiedere informazioni e assistenza su prodotti e servizi Dell mediante l'utilizzo delle seguenti risorse self-help:

#### **Tabella 34. Risorse di self-help**

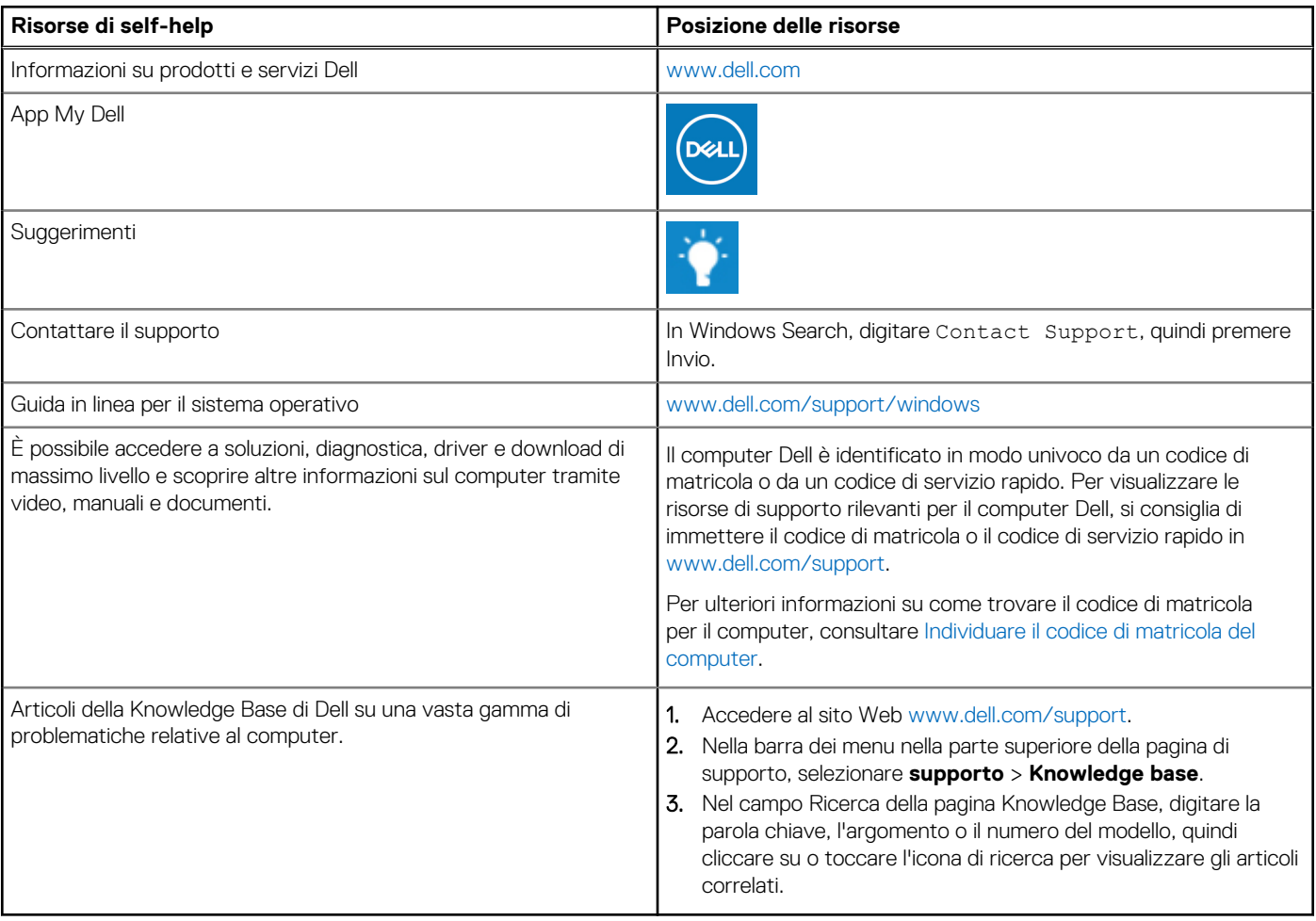

### Come contattare Dell

Per contattare Dell per problemi relativi a vendita, supporto tecnico o assistenza clienti, visitare il sito Web [www.dell.com/contactdell](https://www.dell.com/contactdell). **N.B.:** La disponibilità varia in base al Paese/all'area geografica e al prodotto,e alcuni servizi possono non essere disponibili nel proprio Paese/area geografica.

**N.B.:** Se non si dispone di una connessione Internet attiva, le informazioni di contatto sono indicate sulla fattura di acquisto, sulla distinta di imballaggio, sulla bolla o sul catalogo dei prodotti Dell.